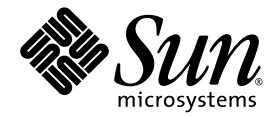

# Sun Blade™ X6440 伺服器模組 Windows 作業系統安裝指南

Sun Microsystems, Inc. www.sun.com

文件號碼 820-5319-10 2008 年 7 月

請將本文件的意見傳送到:http://www.sun.com/hwdocs/feedback

Copyright © 2008 Sun Microsystems, Inc., 4150 Network Circle, Santa Clara, California 95054, U.S.A. 版權所有。

Sun Microsystems, Inc. 對於本文件所述產品中包含的技術擁有智慧財產權。且這些智慧財產權可能包括,但不限於一項或數項 列於 http://www.sun.com/patents 上於美國取得之專利,以及一項或數項在美國及其他國家取得的其他專利或正在申請的專利。

本產品中的某些部份可能衍生自加州大學授權的 Berkeley BSD 系統的開發成果。UNIX 是在美國及其他國家的註冊商標,專由 X/Open Company, Ltd 進行授權。

Sun、Sun Microsystems、Sun 標誌、Java、Solaris、Sun Blade、docs.sun.com、Sun Fire 和 Solaris 標誌均為 Sun Microsystems, Inc. 於美國 及其他國家或地區之商標或註冊商標。

Microsoft 是 Microsoft Corporation 或其屬下子公司在美國及其他國家的商標或註冊商標。Windows 是 Microsoft Corporation 或其屬下子公司 在美國及其他國家的商標或註冊商標。Adobe 標誌是 Adobe Systems, Incorporated 的註冊商標。

任何備用或替代的 CPU 只限用於維修或一對一置換依照美國出口法規出口之產品中的 CPU。除非獲得美國政府之授權,否則嚴格禁止將 CPU 用於產品升級。

本文件以其「現狀」提供,且在所爲免責聲明合法之限度以內,明示不爲任何明示或暗示的條件、表示或保固負責,包括但不限於隱含的適銷 性保固、特定用途的適用性與非侵權性。

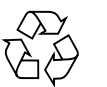

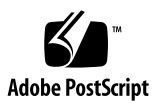

目錄

[前言](#page-4-0) **v**

### **1.** [入門](#page-8-0) **1**

[安裝前提條件](#page-9-0) 2 [重要的安裝考量因素](#page-9-1) 2 支援的 [Windows](#page-10-0) 作業系統 3 [伺服器的特定驅動程式套件](#page-11-0) 4 [安裝程序](#page-11-1) 4

### **2.** [選取傳送方式](#page-14-0) **7**

[選擇大型存放驅動程式的傳送方式](#page-15-0) 8 選取 [Windows Server](#page-16-0) 媒體傳送方式 9

### **3.** 設定 **[JavaRConsole](#page-18-0)** 系統 **11**

[JavaRConsole](#page-19-0) 系統需求 12

安裝 [JavaRConsole](#page-19-1) 系統 12

- ▼ 安裝 [JavaRConsole](#page-20-0) 系統 13
- **4.** 安裝 **[Windows Server 2003 19](#page-26-0)** [安裝要求](#page-26-1) 19

安裝 [Windows Server 2003](#page-27-0) 作業系統 20

- ▼ 安裝 [Windows Server 2003](#page-27-1) 作業系統 20
- **5.** 安裝 **[Windows Server 2008 27](#page-34-0)**
	- [安裝要求](#page-34-1) 27

安裝 [Windows Server 2008](#page-35-0) 作業系統 28

▼ 安裝 [Windows Server 2008](#page-36-0) 作業系統 29

#### **6.** [更新重要的系統特定驅動程式](#page-42-0) **35**

[更新系統特定的驅動程式](#page-42-1) 35

- ▼ [更新系統特定驅動程式](#page-42-2) 35 [安裝選用元件](#page-45-0) 38
	- ▼ [安裝選用元件](#page-45-1) 38
- **7.** 從 **RIS** 伺服器安裝 **[Windows Server 2003](#page-48-0)** 影像 **41**

[判斷需要的驅動程式](#page-49-0) 42

取得 RIS [影像的驅動程式檔案](#page-49-1) 42

配置 [RIS](#page-49-2) 影像 42

針對 [Windows Server 2003 SP2 32](#page-50-0) 位元系統配置 RIS 影像 43

▼ 針對 [Windows Server 2003 SP2 32](#page-50-1) 位元系統配置 RIS 影像 43 針對 [Windows Server 2003 SP2 64](#page-57-0) 位元系統配置 RIS 影像 50

▼ 針對 [Windows Server 2003 SP2 64](#page-57-1) 位元系統配置 RIS 影像 50 [在用戶端系統上安裝](#page-64-0) RIS 影像 57

▼ [在用戶端系統上安裝](#page-64-1) RIS 影像 57

#### [索引](#page-66-0) **59**

<span id="page-4-0"></span>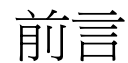

本 「Sun Blade X6440 伺服器模組 Windows 作業系統安裝指南」包含有關將 Windows Server 作業系統安裝到 Sun Blade X6440 伺服器模組的指示。

# 相關文件

如需有關 Sun Blade X6440 伺服器模組文件集的說明,請參閱伺服器模組隨附的 「Sun Blade X6440 伺服器模組入門指南」 (820-5339),該資料表亦張貼在該產品 的文件網站上。請移至下列 URL,然後瀏覽 Sun Blade X6440 產品相關文件:

http://docs.sun.com/

以上部分文件已發行翻譯版本,並在網站上以法文、簡體中文、繁體中文、韓文及日文 提供。英文版文件的修訂稍爲頻繁,因此其內容可能要比其他語言版本的新一些。

支援與訓練

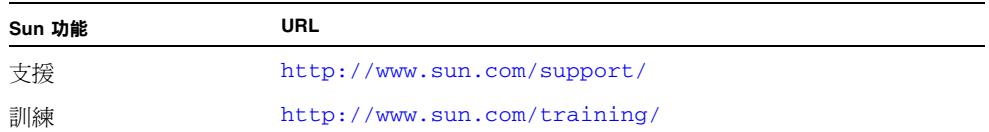

# 產品更新

<span id="page-5-0"></span>如需下載用於 Sun Blade X6440 伺服器模組的產品更新,請至下列網站:

http://www.sun.com/download/

至 Hardware Drivers (硬體驅動程式) 部分,然後按一下 x64 Servers & Workstations (x64 伺服器與工作站)。Sun Blade X6440 伺服器模組網站包含韌體與驅動程式更新, 以及 CD-ROM .iso 影像。

# 協力廠商網站

對於本文件中提及的協力廠商網站之可用性,Sun 概不負責。對於任何源自或經由該網 站或資源取得之內容、廣告、產品、或其他資料,Sun 不作任何保證,也不承擔任何責 任或義務。對於因使用或信賴任何源自或經由該網站或資源取得之內容、商品或服務所 導致,或與其相關的任何實際或聲稱之損害或損失,Sun 不承擔任何責任或義務。

# Shell 提示

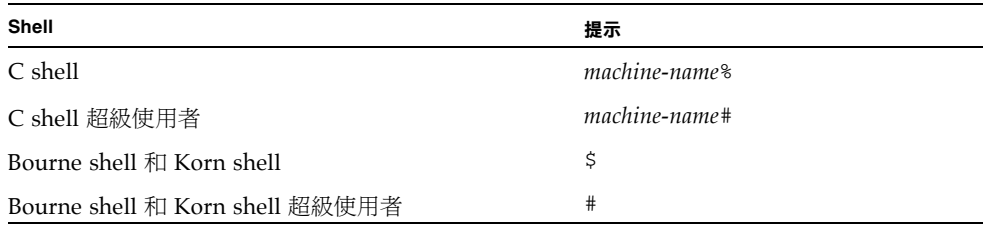

# 排版慣例

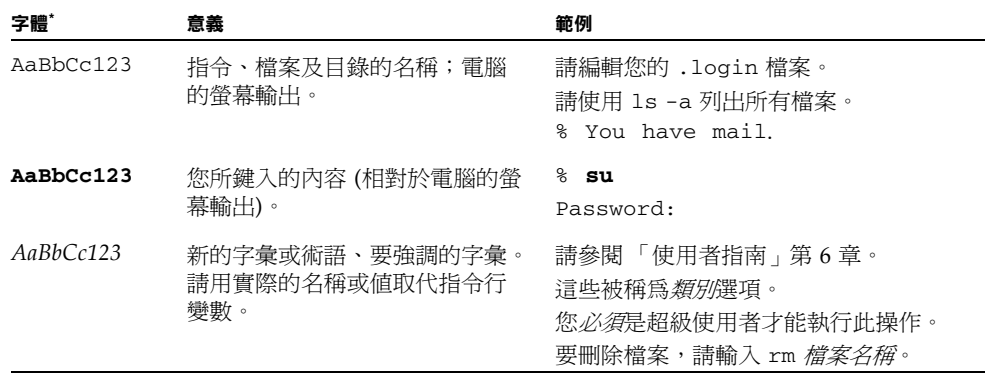

\* 您的瀏覽器中的設定可能會與上述設定不同。

# Sun 歡迎您提出寶貴意見

Sun 非常樂於提高文件品質,誠心歡迎您提出意見與建議。您可以將意見傳送到下列 網址:<http://www.sun.com/hwdocs/feedback/>。

請隨函附上文件書名與文件號碼:

「Sun Blade X6440 伺服器模組 Windows 作業系統安裝指南」,820-5319-10。

# <span id="page-8-0"></span>入門

<span id="page-8-1"></span>本章提供在 Sun Blade X6440 伺服器模組上安裝 Microsoft Windows Server 作業系統 前,您需要瞭解的資訊。

**備註 –** 本章包含重要的指南與資訊,以協助您執行安裝程序。在開始安裝 Microsoft Windows Server 之前,請務必閱讀本章的其餘部份。

本章包括下列各節:

- 第2頁的「安裝前提條件」
- 第 2 [頁的 「重要的安裝考量因素」](#page-9-1)
- 第3頁的「支援的 Windows 作業系統」
- 第 4 頁的 「 伺服器的特定驅動程式套件 」
- 第 4 [頁的 「安裝程序」](#page-11-1)

**秘訣 –** 建議您使用 Sun Installation Assistant (SIA) 安裝 Microsoft Windows Server 作業系統。SIA 是一項便利的前端應用程式,設計用於協助您在伺服器上 安裝 Windows。SIA 是對隨 Microsoft Windows Server 提供的標準安裝公用程 式和程序的補充;但是並不取代它們。如需詳細資訊,請參閱「Sun Installation Assistant User's Guide」 (820-3357**)**。

# <span id="page-9-0"></span>安裝前提條件

Sun Blade X6440 伺服器模組需要 Windows Server 作業系統未隨附的其他伺服器特定 驅動程式。本文件下列各章說明如何存取與安裝作業系統和驅動程式。安裝程序適用於 32 位元與 64 位元版本的 Microsoft Windows Server 2003/2008。

依據您選擇的安裝方法,可能需要 USB 集線器。開始之前,請確定可以存取下列 項目:

- Windows Server 安裝媒體
- Sun Blade X6440 伺服器模組安裝媒體
- USB 鍵盤和滑鼠
- 監視器
- USB CD/DVD
- USB 軟碟機與磁片
- USB 集線器 (依據您選擇的安裝方法)
- 具備至少 2 個連接埠以連接 Sun Blade X6440 伺服器模組前插槽中的 USB 硬體鎖連 接器

**備註 –** 您的伺服器模組只具備兩個 USB 連接埠。若有必要,請使用系統隨附的硬體鎖 纜線,將鍵盤、滑鼠與 CD 光碟機連接到 USB 集線器。然後第二個 USB 連接埠可用於 USB 軟碟機。

# <span id="page-9-2"></span><span id="page-9-1"></span>重要的安裝考量因素

在 Sun Blade X6440 伺服器模組上安裝 Windows Server 作業系統前,請注意下列重要 的考量因素:

- 您安裝 Windows 作業系統時,啓動磁碟上的任何資料,包括任何預先安裝的作業系 統,均會被覆寫。
- 安裝期間的主要考量因素是爲 Sun Blade X6440 伺服器模組所使用的磁碟控制器, 提供大型存放驅動程式。Windows Server 媒體不含安裝作業系統時所需的大型存放 驅動程式。

Windows 需要透過磁碟片傳送大型存放驅動程式。Windows 安裝程式只能從軟碟 機 A 讀取大型存放驅動程式。不支援以其它裝置,例如 CD/DVD 或 USB 快閃磁碟 來傳送大型存放驅動程式。

有 3 種方式可以傳送 **Windows Server** 安裝時所需的驅動程式:

- 使用連接到 USB 硬體鎖連接器的實體 USB 磁碟機,其具備至少 2 個連接埠以連 接至 Sun Blade X6440 伺服器模組前插槽。
- 使用 RKVMS<sup>1</sup> 將磁片裝置重新導向至 JavaRConsole<sup>2</sup> (JavaRConsole 系統) 所在 的另一系統上的實體磁片裝置。
- 使用 RKVMS 將磁片裝置重新導向至 JavaRConsole 所在的另一系統上的磁片影 像檔。
- 還有 3 種方式可以傳送 **Windows Server** 媒體以進行安裝:
	- 使用連接到 USB 硬體銷連接器的實體 USB CD 光碟機,其具備至少 2 個連接埠 以連接至 Sun Blade X6440 伺服器模組前插槽。
	- 使用 RKVMS 將光碟機重新導向到 JavaRConsole 系統上的實體光碟機。
	- 使用 RKVMS 將光碟機重新導向到 JavaRConsole 系統上的 Windows 光碟影像。

依據您選擇的方法,可能需要具備最少 2 個連接埠的 USB 集線器。

如果您使用 RKVMS 方法進行任何這些安裝,則需參閱 Integrated Lights Out Manager (ILOM) 文件,瞭解設定安裝所需硬體的詳細資料。(請注意,ILOM 有數種 版本,請務必參閱符合伺服器 ILOM 安裝版本的指南)

# <span id="page-10-1"></span><span id="page-10-0"></span>支援的 Windows 作業系統

Sun Blade X6440 伺服器模組於本文件發行時,支援下列 Microsoft Windows 作業 系統:

- Windows Server 2003 R2 Enterprise Edition SP2 (32 位元與 64 位元)
- Windows Server 2008 R2 Enterprise/Datacenter (32 位元與 64 位元)

Sun Blade X6440 伺服器模組支援的作業系統更新清單可於下列網站取得: http://www.sun.com/servers/blades/

**備註 –** Solaris 作業系統或 Windows Server 2003 R2 Enterprise Edition SP2 作業系統 已預先安裝於 Sun Blade X6440 伺服器模組開機磁碟上。

<sup>1.</sup> RKVMS - Remote Keyboard、Video、Mouse 與 Storage 的縮寫。允許透過網路化系統,重新導向伺服器鍵盤、 視訊輸出、滑鼠與儲存裝置。

<sup>2.</sup> JavaRConsole - 從網路化系統執行的 ILOM 遠端主控台應用程式。

# <span id="page-11-0"></span>伺服器的特定驅動程式套件

可用於 Windows Server 作業系統安裝的伺服器特定驅動程式套件如下:

- lsi\_floppy.img 此檔案包括 LSI 3081E 驅動程式。
- sst\_floppy.img 此檔案包括 Sun StorageTek 驅動程式。

您可以在 Sun Blade X6440 伺服器模組隨附的 Tools and Drivers (工具與驅動程式) DVD (708-0347) 找到驅動程式。

# <span id="page-11-1"></span>安裝程序

本節概述您必須遵照的程序,以便在 Sun Blade X6440 伺服器模組上安裝 Windows Server 作業系統。

**備註 –** 如果要使用 Remote Installation Services (RIS) 伺服器安裝 Windows Server 2003,請移至第 41 頁的 「從 RIS 伺服器安裝 [Windows Server 2003](#page-48-1)  [影像」](#page-48-1)。

表 [1-1](#page-12-0) 列出了在 Sun Blade X6440 伺服器模組上安裝 Windows Server 作業系統的 要求。

<span id="page-12-0"></span>**表 1-1** 安裝要求

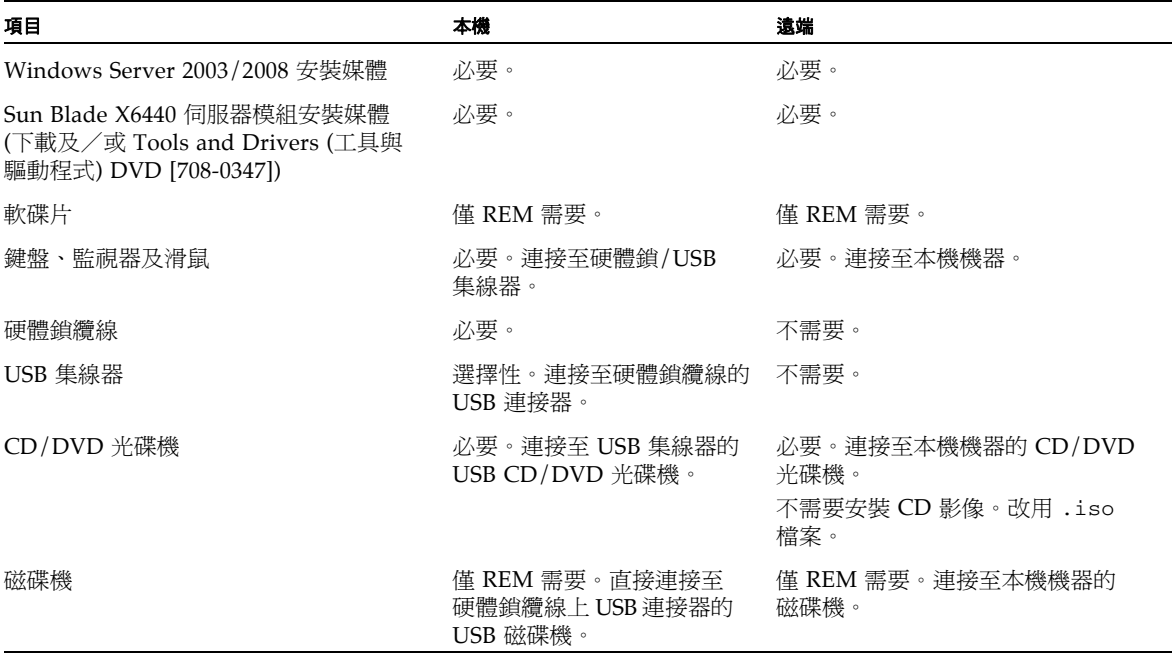

**備註 –** 軟碟片和軟碟機必須在含 RAID 擴充模組 (REM) 的系統上安裝大量存放驅動程 式。在不含 REM 的系統上則不必安裝。

完成下列步驟以安裝 Windows Server 2003 或 2008:

- 1. 第 7 [頁的 「選取傳送方式」](#page-14-1)。
- 2. 第11頁的「設定 [JavaRConsole](#page-18-1) 系統」,若有必要。
- 3. 完成下列其中一項 Windows 作業系統安裝程序:
	- 第 19 頁的「安裝 [Windows Server 2003](#page-26-2)」。
	- 第 27 頁的「安裝 [Windows Server 2008](#page-34-2)」。
- 4. 第 35 [頁的 「更新重要的系統特定驅動程式」](#page-42-3)。

# <span id="page-14-3"></span><span id="page-14-2"></span><span id="page-14-1"></span><span id="page-14-0"></span>選取傳送方式

您在本章中將決定傳送方式,以提供大型存放驅動程式與 Windows 媒體進行安裝。

若要選取大型存放驅動程式媒體與 Windows Server 媒體的傳送方式,請完成下列 程序:

- 第 8 [頁的 「選擇大型存放驅動程式的傳送方式」。](#page-15-0)
- 第 9 頁的 「選取 [Windows Server](#page-16-0) 媒體傳送方式」。

完成上述程序之後,記下您選取的傳送方式,然後繼[續第](#page-18-2)3章。

# <span id="page-15-2"></span><span id="page-15-0"></span>選擇大型存放驅動程式的傳送方式

**備註 –** 只有您的伺服器模組配備 RAID (備援磁碟陣列) 擴充模組 (REM) 時,才需要大 型存放驅動程式。如果您的伺服器模組未配備 REM,則可以跳過此小節。

有三種方法可用來提供大型存放驅動程式,以便在 Sun Blade X6440 伺服器模組上進行 Windows Server 安裝。

- <span id="page-15-4"></span>■ *Diskette Local (本機磁片*):使用外部連接到伺服器模組硬體鎖 USB 連接埠的實體 USB 磁碟機。也可以使用 USB 集線器。
- *Diskette Remote* (*遠端磁片*): 使用 JavaRConsole 將磁片裝置重新導向至 JavaRConsole 所在系統上的實體磁碟機。
- <span id="page-15-3"></span>■ *Diskette Image* (磁片影像): 使用 JavaRConsole 將磁片裝置重新導向至 JavaRConsole 所在系統上的磁片影像檔。

在表 [2-1](#page-15-1) 中選取能符合您環境需求的傳送方式。記下您選取的方式。

<span id="page-15-1"></span>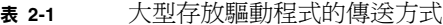

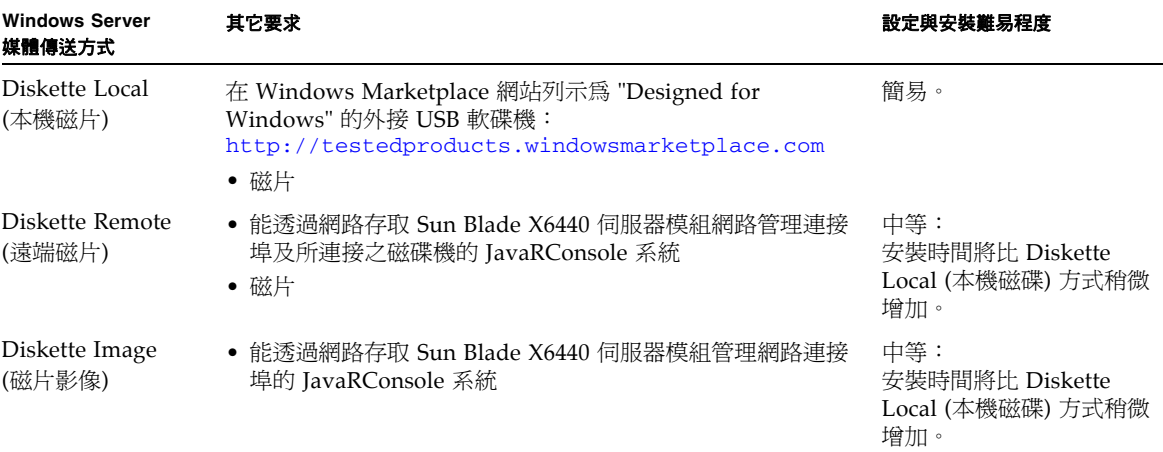

# <span id="page-16-2"></span><span id="page-16-0"></span>選取 Windows Server 媒體傳送方式

有三種傳送方法可用來提供 Windows 媒體,以便在 Sun Blade X6440 伺服器模組上 進行 Windows Server 安裝。

- *Windows Local (本機 Windows)*: 使用連接至伺服器模組硬體鎖 USB 連接埠的實體 CD/DVD 光碟機。也可以使用 USB 集線器。
- *Windows Remote (遠端 Windows)*: 使用 JavaRConsole 將光碟機重新導向到具有 JavaRConsole 的系統上的實體光碟機。
- *Windows Image* (Windows 影像): 使用 JavaRConsole 將光碟機重新導向到具有 JavaRConsole 的系統上的 Windows 媒體影像檔。

在表 [2-2](#page-16-1) 中選取能符合您環境需求的傳送方式。記下您選取的傳送方式。

<span id="page-16-1"></span>**表 2-2** Windows Server 媒體的傳送方式

| <b>Windows Server</b><br>媒體傳送方式 | 其它要求                                                                                                    | 設定與安裝難易程度                                              |
|---------------------------------|----------------------------------------------------------------------------------------------------|--------------------------------------------------------|
| Windows Local<br>(本機 Windows)   | 若要將實體 CD 光碟機連接到伺服器模組,請使用系統隨附的<br>硬體鎖纜線連接 USB 集線器。如此可讓您連接鍵盤、滑鼠與<br>CD/DVD 光碟機。請務必使用在 Windows Marketplace 網站中<br>列示為 「Designed for Windows」的 CD/DVD 光碟機,網址<br>是: http://testedproducts.windowsmarketplace.com | 簡易                                                     |
| Windows Remote<br>(遠端 Windows)  | 能透過網路存取 Sun Blade X6440 伺服器模組網路管理連接埠及<br>所連接之 CD/DVD 光碟機的 JavaRConsole 系統                                                                                                    | 中等:安裝時間將<br>比 Windows Local<br>(本機 Windows)<br>方式明顯增加。 |
| Windows Image<br>(Windows 影像)   | 能透過網路存取 Sun Blade X6440 伺服器模組管理網路連接埠的<br>JavaRConsole 系統                                                                                                    | 中等:安裝時間將<br>比 Windows Local<br>(本機 Windows)<br>方式明顯增加。 |

# <span id="page-18-2"></span><span id="page-18-1"></span><span id="page-18-0"></span>設定 JavaRConsole 系統

本章說明如何設定 JavaRConsole 系統,以傳送大型存放驅動程式與 Windows Server 媒體,進行作業系統安裝。

**備註 –** 如果您已在[第](#page-14-2) 2 章 中選取 Diskette Local (本機磁片) 與 Windows Local (本機 Windows) 傳送方式,您可以略過本章,而繼續執行第4[章。](#page-26-3)

本章包括下列各節:

- 第 12 頁的「[JavaRConsole](#page-19-0) 系統需求」
- 第12頁的「安裝 [JavaRConsole](#page-19-1) 系統」

如果您已選取[在第](#page-14-2) 2 章中所述的任何下列大型存放驅動程式或 Windows 媒體傳送方 式,則您必須安裝 JavaRConsole 系統:

- Diskette Remote (遠端磁片)
- Diskette Image (磁片影像)
- Windows Remote (遠端 Windows)
- Windows Image (Windows 影像)

**備註 –** 此程序並不提供如何配置執行 JavaRConsole (另稱為 ILOM 遠端主控台) 之系統 的詳細指示。請參閱 Sun Integrated Lights Out Manager (ILOM) 文件,取得將系統 配置為執行 ILOM 和 JavaRConsole 的詳細說明。(請注意,ILOM 有數種版本,請務 必參閱符合伺服器 ILOM 安裝版本的指南)。

# <span id="page-19-3"></span><span id="page-19-0"></span>JavaRConsole 系統需求

JavaRConsole 系統是指主控 JavaRConsole (ILOM 遠端主控台應用程式) 的系統。

JavaRConsole 系統的需求如下:

- 已安裝 Solaris、Linux 或 Windows 作業系統。
- 系統必須連接能存取 Sun Blade X6440 系列乙太網路管理連接埠的網路。
- 已安裝 Java Runtime Environment (JRE) 1.5 或更新版。
- 如果 IavaRConsole 系統正在 Solaris 上執行,則必須停用 IavaRConsole 的磁碟區 管理功能,以存取實體磁片及/或 CD/DVD-ROM 光碟機。
- 如果 JavaRConsole 系統正在 Windows Server 上執行,則必須停用 Internet Explorer 加強的安全功能。

**備註 –** 此程序假設 JavaRConsole 系統和 ILOM 服務處理器已根據 「Sun Integrated Lights Out Manager」文件中的操作說明完成設定。(請注意, ILOM 有數種版本, 請務必參閱符合伺服器 ILOM 安裝版本的指南)。

<span id="page-19-2"></span><span id="page-19-1"></span>安裝 JavaRConsole 系統

若要安裝 JavaRConsole 系統,請使用下列程序。

## <span id="page-20-0"></span>▼ 安裝 JavaRConsole 系統

**1.** 使用 **URL** 格式將 **ILOM** 服務處理器的 **Web** 介面鍵入 **JavaRConsole** 系統上的瀏覽 器中,以啟動 **ILOM Web** 介面,如圖 [3-1](#page-20-1) 所示。

**圖 3-1** URL 範例

<span id="page-20-1"></span>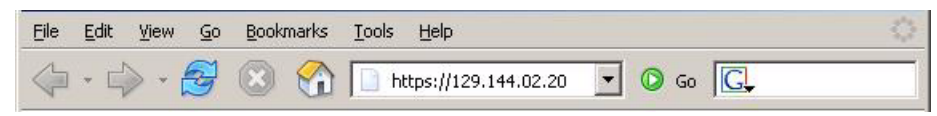

[Security Alert] (安全警示) 對話方塊會顯示。

**圖 3-2** Security Alert (安全警示) 對話方塊

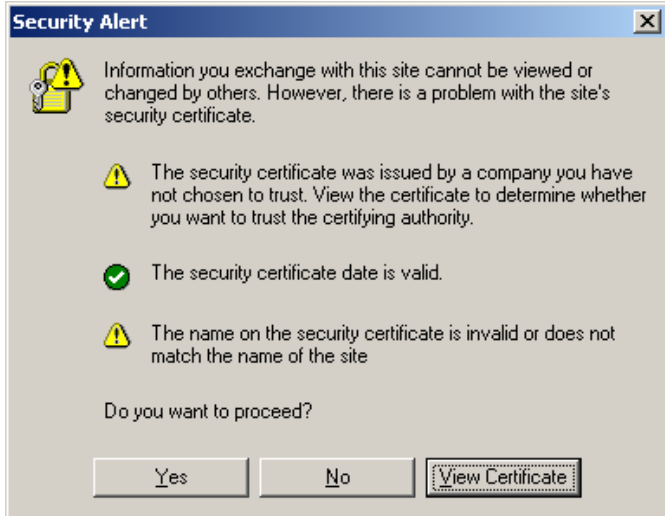

## **2.** 按一下 **[Yes] (**是**)**。

顯示 ILOM 登入畫面。

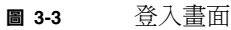

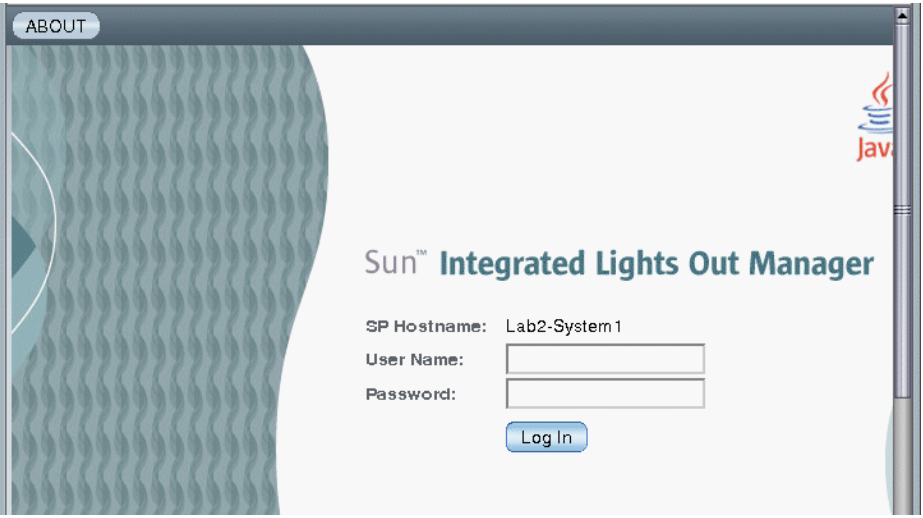

#### **3.** 鍵入使用者名稱和密碼,然後按一下 **[Log In] (**登入**)**。

預設使用者名稱為 root, 預設密碼則是 changeme。 ILOM 版本頁面會出現。

#### **圖 3-4** ILOM 版本頁面

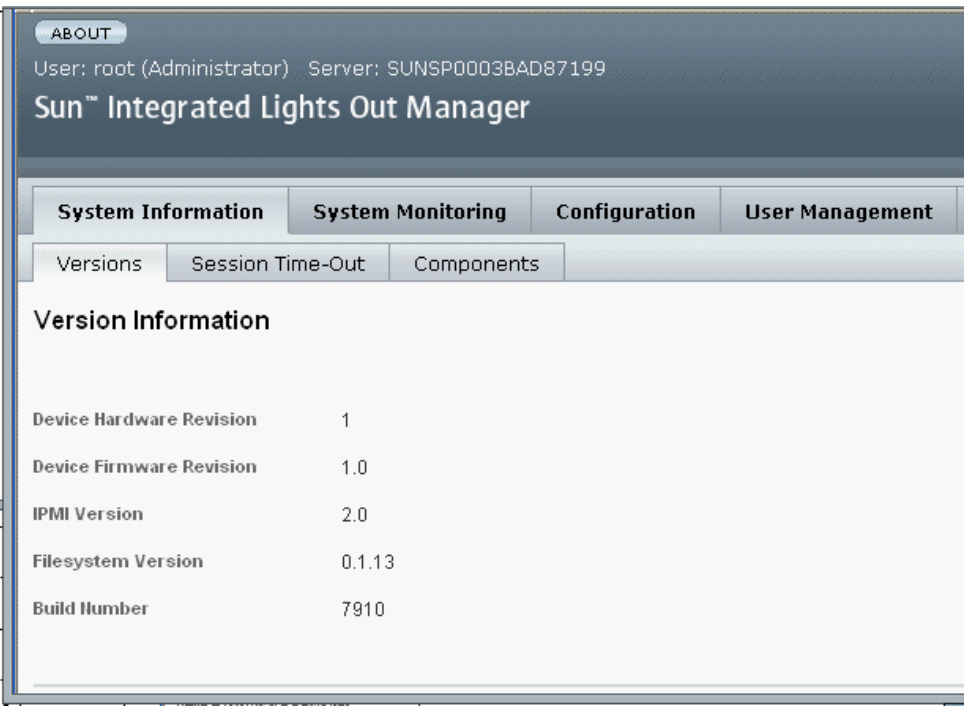

### **4.** 按一下 **[Remote Control] (**遠端控制**)** 標籤。

[Remote Console] (遠端主控台) 頁面會出現。

**備註 –** 確認滑鼠模式已設定為 [Absolute] (絕對)。在 [Remote Control] (遠端控制) 標 籤下,按一下 [Mouse Mode Settings] (滑鼠模式設定) 標籤, 從下拉式功能中選擇 [Absolute] (絕對),然後按一下 [**Save**] (儲存)。

#### <sup>圖</sup> **3-5** [ILOM Remote Console] (ILOM 遠端主控台) 頁面

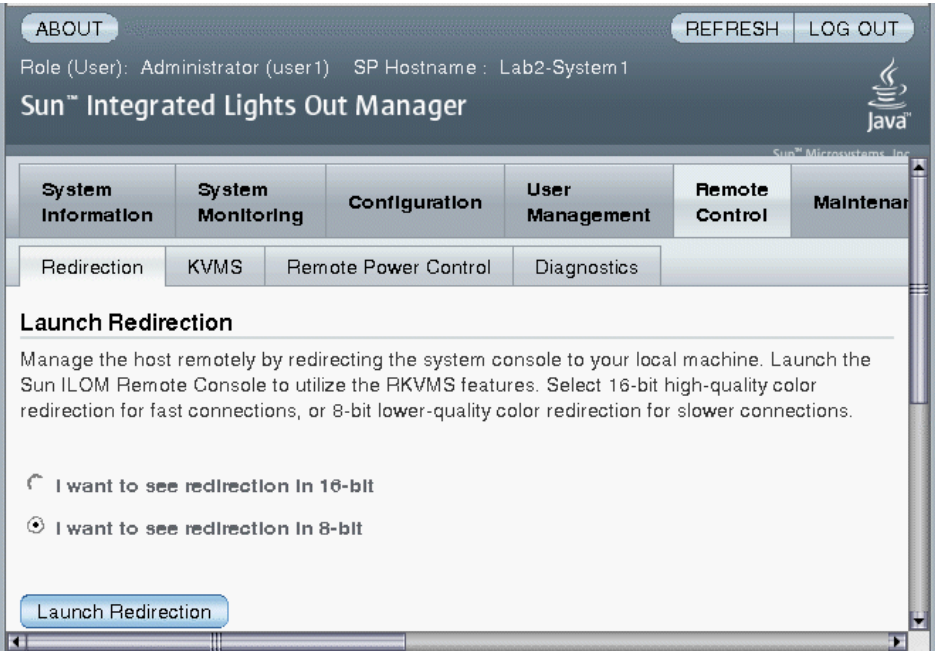

#### **5.** 選取 **[Redirection] (**重新導向**)** 標籤,選取 **8** 位元或 **16** 位元色彩,然後按一下 **[Launch Redirection] (**啟動重新導向**)**。

備註 **–** 如果使用 Windows 系統進行 JavaRConsole 系統重新導向,按一下 [Launch Redirection] (啟動重新導向) 之後,會顯示其它警告。如果顯示 [Hostname Mismatch] (主機名稱不相符) 對話方塊,請按一下 [**Yes**] (是) 按鈕。

#### **圖 3-6** [Hostname Mismatch] (主機名稱不相符) 對話方塊

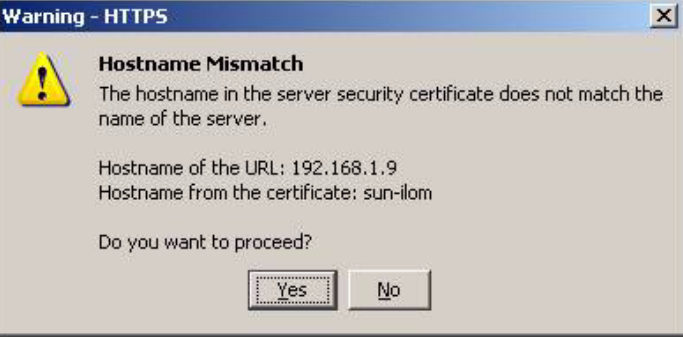

[Remote Control Login] (遠端控制登入) 對話方塊即出現。

**圖 3-7** [Remote Control Login] (遠端控制登入) 對話方塊。

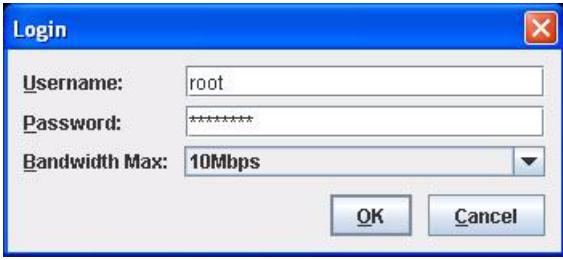

**6.** 在 **[Remote Control Login] (**遠端控制登入**)** 對話方塊中,輸入使用者名稱和密碼, 然後按一下 **[OK] (**確定**)**。

預設使用者名稱為 **root**,密碼則是 **changeme**。 登入成功之後,顯示 JavaRConsole 畫面。

**圖 3-8** JavaRConsole 裝置功能表

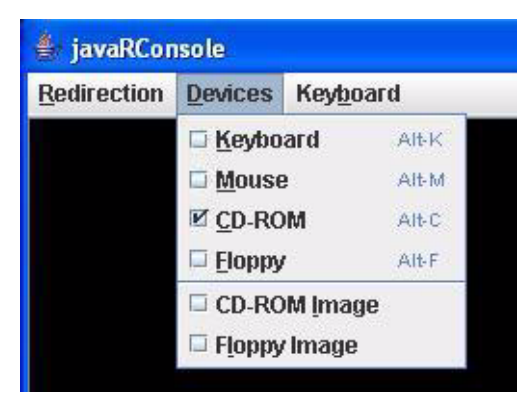

- <span id="page-25-0"></span>**7.** 依據您選取的傳送方式,從 **[Device] (**裝置**)** 功能表中選取一個磁片項目及/或一個 光碟項目。
	- Diskette Remote (遠端磁片)。選取 [Floppy] (軟碟) 將伺服器重新導向到連接 JavaRConsole 系統的實體磁碟機。
	- **Diskette Image (磁片影像)。**選取 [Floppy Image] (軟碟影像) 將伺服器重新導向 到 JavaRConsole 系統上的大型存放驅動程式磁片影像檔。
	- **CD-ROM Remote (**遠端光碟機**)**。選取 [CD-ROM] 將伺服器重新導向到連接 JavaRConsole 系統的 CD/DVD 光碟機內的作業系統軟體光碟內容。
	- **CD-ROM Image (CD-ROM** 影像**)**。選取 [CD-ROM Image] (光碟影像) 將伺服 器重新導向到 JavaRConsole 系統上的作業系統軟體 .iso 影像檔。

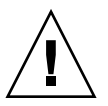

**注意 –** 因為是透過網路存取光碟的內容,所以使用 [CD-ROM Remote] (遠端光碟機) 或 [CD-ROM Image] (光碟影像) 選項安裝 Windows Server 作業系統將會大幅增加執 行安裝所需的時間。安裝時間將取決於網路連線與資料傳輸狀況。

# <span id="page-26-3"></span><span id="page-26-2"></span><span id="page-26-0"></span>安裝 Windows Server 2003

本章說明如何使用 Windows Server 媒體,在 Sun Blade X6440 伺服器模組上直接安裝 Windows Server 2003 作業系統。

本章包括下列各節:

- 第 19 [頁的 「安裝要求」](#page-26-1)
- 第 20 頁的 「 安裝 [Windows Server 2003](#page-27-0) 作業系統」

<span id="page-26-4"></span><span id="page-26-1"></span>安裝要求

開始安裝作業系統之前,請確認符合下列需求。

對於所有安裝方式:

- 請完成本文件先前章節內的程序。
- 如果您選取 Diskette Local (本機磁片) 大型存放驅動程式安裝方法,請使用 USB 集線 器,使一個硬體鎖連接埠能將磁碟機直接連接到系統。將集線器連接到系統隨附的 硬體鎖纜線。
- 關於作業系統安裝的特定資訊,請參照您的 Microsoft Windows 說明文件。

**備註 –** 本節並不說明完整的 Microsoft Windows 作業系統安裝程序。本節說明在 Sun Blade X6440 伺服器模組上安裝 Windows Server 2003 的特定步驟。

若需您選取的大型存放驅動程式與 Windows 媒體傳送方式的特定需求,請參閱 表 [4-1](#page-27-2)。

#### <span id="page-27-2"></span>**表 4-1** 對於每一安裝方式的需求

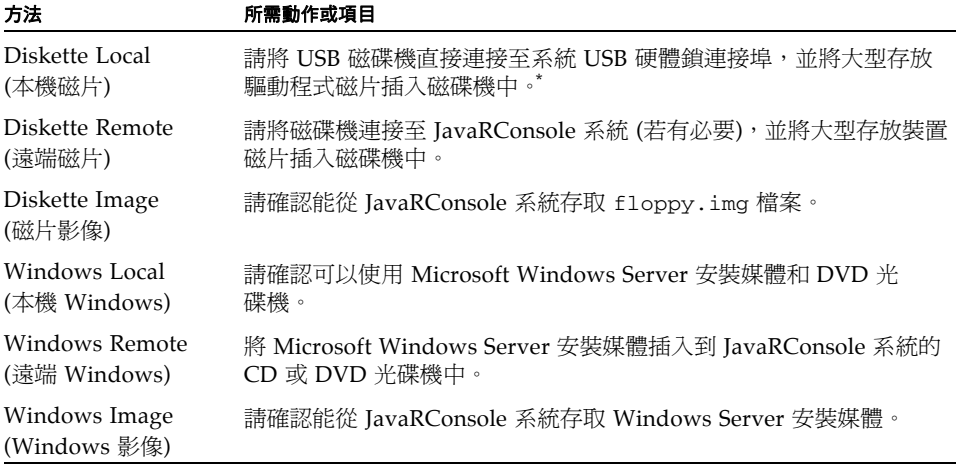

\* 請參閱 Windows Marketplace 網站中列為 「Designed for Windows」的 USB 磁碟機清單,網址是: http://testedproducts.windowsmarketplace.com/

# <span id="page-27-3"></span>安裝 Windows Server 2003 作業系統

請按下列步驟,在 Sun Blade X6440 伺服器模組上安裝 Microsoft Windows Server 軟體。

<span id="page-27-0"></span>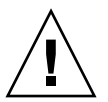

**注意 –** Solaris 作業系統影像已預先安裝在 Sun Blade X6440 伺服器模組 Compact Flash 卡上。Windows 的安裝將會格式化 Compact Flash 卡,所有資料都會喪失。

## <span id="page-27-1"></span>▼ 安裝 Windows Server 2003 作業系統

- **1.** 請確認您已完成第 19 [頁的 「安裝要求」](#page-26-1)內所列的所有需求。
- **2.** 循環開啟與關閉 **Sun Blade X6440** 伺服器模組的電源。 BIOS POST 程序開始。

**3. [BIOS POST]** 畫面中顯示 **[Press F8 for BBS POPUP] (**按下 **F8** 以快顯 **BBS)** 或 **[Boot] (**開機**)** 功能表提示時,請按下 **F8**。

**圖 4-1** F8 提示

Initializing USB Controllers .. Done. Press F2 to run Setup (CTRL+E on Remote Keyboard) Press F8 for BBS POPUP (CTRL+P on Remote Keyboard) Press F12 to boot from the network (CTRL+N on Remote Keyboard)

[BIOS POST] 程序完成時,會顯示 [Boot Device] (開機裝置) 功能表。

**圖 4-2** [Boot Device] (開機裝置) 功能表

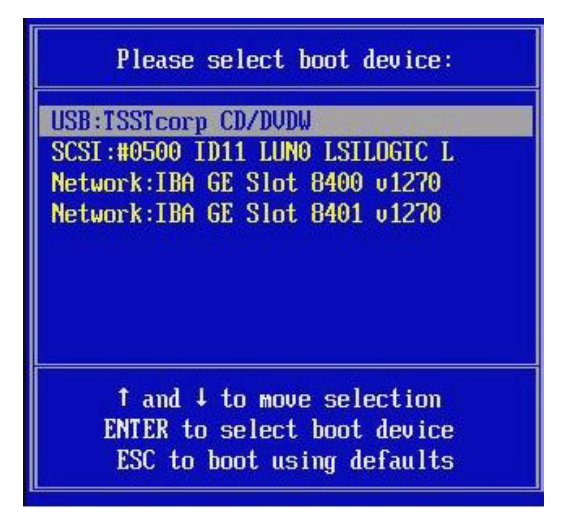

- 4. 如果您已選取 [Windows Local] (本機 Windows) 安裝方式,現在請插入光碟。
- **5.** 從 **[Boot Device] (**開機裝置**)** 功能表中選取 **[CD-DVD]**。

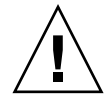

**注意 –** 您在步驟 6 中按下 [Enter] 之後,必須快速執行下一個動作。在繼續執行之 前請閱讀 [步驟](#page-29-1) 7 與 步驟 8,以便瞭解應尋找的目標。提示將顯示達 5 秒鐘,很容 易錯過。如果您在顯示提示期間沒有按下 F6,畫面會允許您指定沒有顯示的其它 驅動程式,而安裝會失敗。您必須重新啓動系統,並回到步驟 3。

#### **6.** 按一下 **[Enter]**。

<span id="page-29-0"></span>**7.** 提示 **[**Press any key to boot from CD**] (**按任何鍵從光碟開機**)**,請快速按下 任何鍵。

Windows 安裝程式會開始。在安裝 Windows 的早期階段,書面底部會顯示下列 訊息:

Press F6 if you need to install a third party SCSI or RAID driver. (如果您必須安裝協力 SCSI 或 RAID 驅動程式,請按下 F6。)

#### <span id="page-29-1"></span>**8.** 按 **F6** 鍵以安裝大型存放驅動程式。

畫面出現,提示您按 S 以指定其它裝置。

#### **圖 4-3** Specify Additional Device (指定其它裝置) 畫面

Setup could not determine the type of one or more mass storage devices installed in your system, or you have chosen to manually specify an adapte Currently, Setup will load support for the following mass storage devices(

 $\langle$ none $\rangle$ 

- \* To specify additional SCSI adapters, CD-ROM drives, or special disk controllers for use with Windows, including those for which you have a device support disk from a mass storage device manufacturer, press S.
- \* If you do not have any device support disks from a mass storage device manufacturer, or do not want to specify additional mass storage devices for use with Windows, press ENTER.

S=Specify Additional Device ENTER=Continue  $F3 = E \times it$ 

- **9.** 請確認能依據您選取的大型存放驅動程式安裝方式來存取大型存放驅動程式。
	- **Diskette Local (本機磁片)。**大型存放驅動程式磁片位於 Sun Blade X6440 伺服器 模組的磁碟機 A 中。
	- **Diskette Remote (**遠端磁片**)**。大型存放驅動程式磁片位於 *J*avaRConsole 伺服器 磁碟機中。
	- **Diskette Image (磁片影像)** JavaRConsole 系統上有 floppy.img。

### **10.** 按下 **S** 以指定其它裝置。

畫面上顯示可用的驅動程式清單。

### **圖 4-4** Select SCSI Adapter (選取 SCSI 介面卡) 畫面

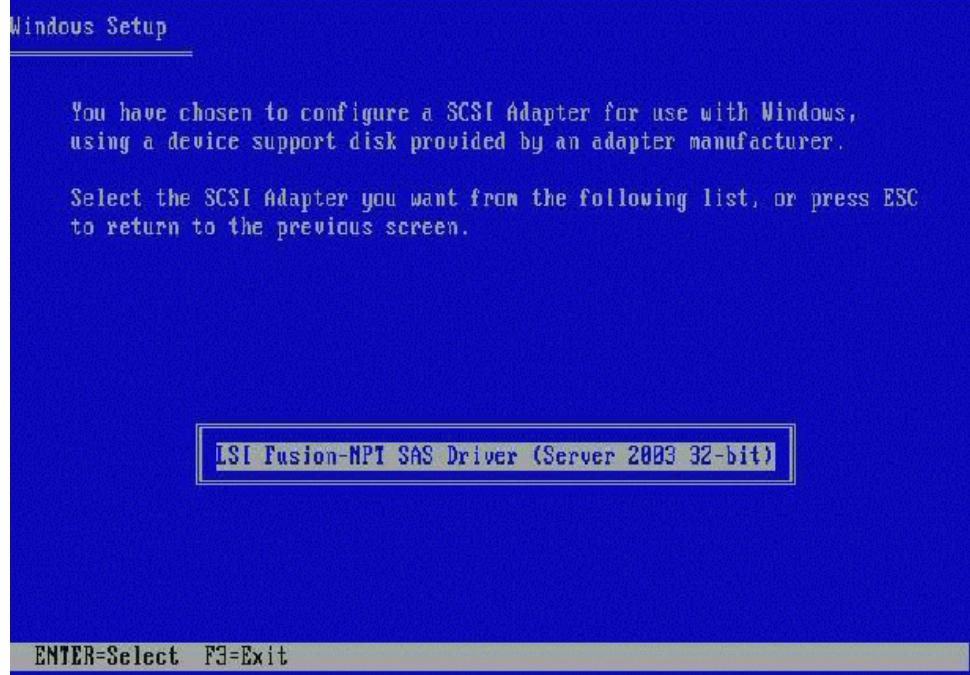

### **11.** 請依據您安裝的 **Windows** 版本 **(Server 2003 32** 位元或 **Server 2003 AMD64)**,選 取合適的 **LSI Logic Fusion-MPT SAS** 驅動程式版本,然後按下 **[Enter]**。

畫面出現,確認您的選擇,並允許您選取其它驅動程式。

#### **圖 4-5** Specify Additional Device (指定其它裝置) 畫面

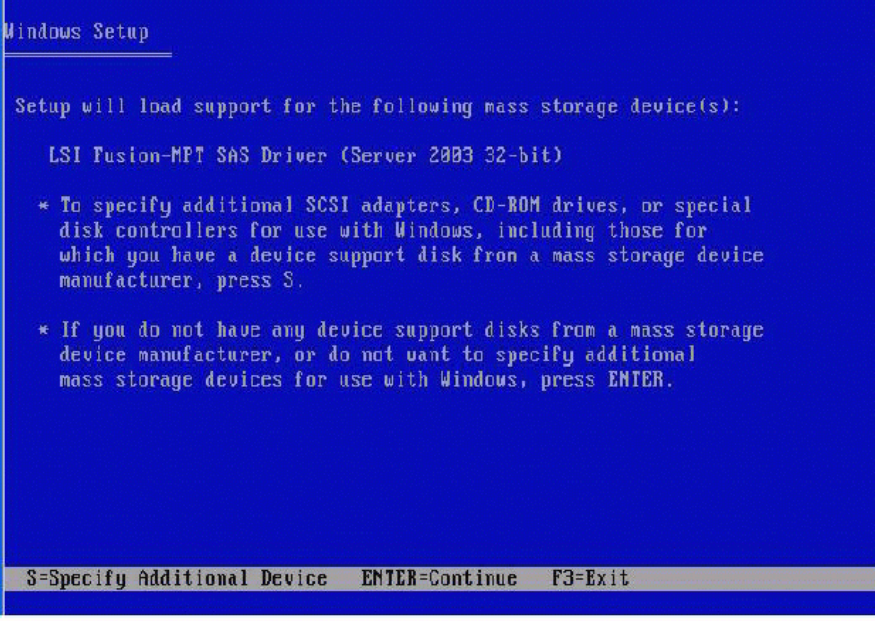

### **12.** 按一下 **[Enter]** 以繼續。

顯示 [Welcome to Windows Setup] (歡迎使用 Windows 安裝程式) 畫面。

**圖 4-6** [Welcome to Windows Setup] (歡迎使用 Windows 安裝程式) 畫面

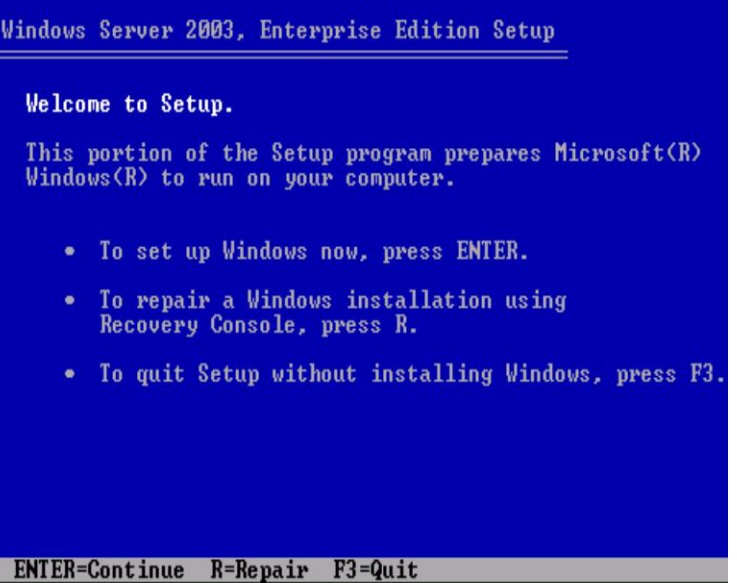

#### **13.** 按一下 **[Enter]** 以繼續。

Windows 安裝程式將繼續執行並顯示下列畫面,允許您選取 [Express Setup] (快速 安裝) 或 [Custom Setup] (自訂安裝)。

**圖 4-7** Windows Select Setup (Windows 選取安裝程式) 畫面

Windows Server 2003, Enterprise Edition Setup Windows Setup can automatically configure most aspects of your<br>installation, requiring little or no input from you. If you are<br>configuring a computer with no local monitor or keyboard, you must use this feature or setup will not complete. If you would like to use this feature, please press ENTER now. If you would like to proceed with a manual installation, please press the C key now. ENTER=Express Setup C=Custom Setup F3=Quit

**備註 –** 如果您計畫在系統磁碟上使用硬體 RAID,則必須選取 [Custom Setup] (自訂 安裝),然後手動分割磁碟。您必須在磁碟末尾保留至少 64 MB 的未分割空間。

#### **14.** 按一下 **[Enter]** 以執行 **[Express Setup] (**快速安裝**)**。

**15.** 按照畫面指示完成 **Windows Server** 的安裝。

在安裝期間,系統將重新開機。

**16.** 繼續執行第 35 [頁的 「更新重要的系統特定驅動程式」](#page-42-3)中的步驟。

# <span id="page-34-2"></span><span id="page-34-0"></span>安裝 Windows Server 2008

本章說明如何使用 Windows Server 媒體,在 Sun Blade X6440 伺服器模組上直接安裝 Windows Server 2008 作業系統。

本章包括下列各節:

- 第 27 頁的「安裝要求」
- 第 28 頁的 「 安裝 [Windows Server 2008](#page-35-0) 作業系統」

<span id="page-34-3"></span><span id="page-34-1"></span>安裝要求

開始安裝作業系統之前,請確認符合下列需求。

對於所有安裝方式:

- 請完成本文件先前章節內的程序。
- 如果您選取 Diskette Local (*本機磁片*) 大型存放驅動程式安裝方法,請使用 USB 集線 器,使一個硬體鎖連接埠能將磁碟機直接連接到系統。將集線器連接到系統隨附的 硬體鎖纜線。
- 關於作業系統安裝的特定資訊,請參照您的 Microsoft Windows 說明文件。

**備註 –** 本節並不說明完整的 Microsoft Windows 作業系統安裝程序。本節僅說明在 Sun Blade X6440 伺服器模組上安裝 Windows Server 2008 的特定步驟。

若需您選取的大型存放驅動程式與 Windows 媒體傳送方式的特定需求,請參閱 表 [5-1](#page-35-1)。

#### <span id="page-35-1"></span>**表 5-1** 對於每一安裝方式的需求

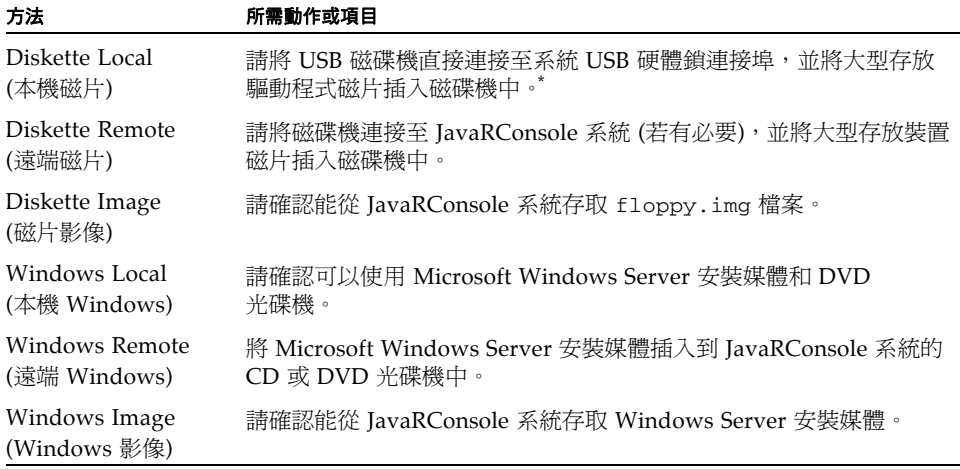

\* 請參閱 Windows Marketplace 網站中列為 「Designed for Windows」的 USB 磁碟機清單,網址是: http://testedproducts.windowsmarketplace.com/

# <span id="page-35-2"></span>安裝 Windows Server 2008 作業系統

請按下列步驟,在 Sun Blade X6440 伺服器模組上安裝 Microsoft Windows Server 2008 軟體。

<span id="page-35-0"></span>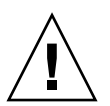

**注意 –** Solaris 作業系統影像已預先安裝在 Sun Blade X6440 伺服器模組 Compact Flash 卡上。Windows 的安裝將會格式化啓動磁碟, 所有資料都會喪失。

<span id="page-36-0"></span>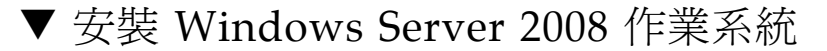

- **1.** 請確認您已完成第 27 [頁的 「安裝要求」](#page-34-1)內所列的所有需求。
- **2.** 循環開啟與關閉 **Sun Blade X6440** 伺服器模組的電源。 BIOS POST 程序開始。
- **3. [BIOS POST]** 畫面中顯示 **[Press F8 for BBS POPUP] (**按下 **F8** 以快顯 **BBS)** 或 **[Boot] (**開機**)** 功能表提示時,請按下 **F8**。

**圖 5-1** F8 提示

Initializing USB Controllers .. Done. Press F2 to run Setup (CTRL+E on Remote Keyboard) Press F8 for BBS POPUP (CTRL+P on Remote Keyboard) Press F12 to boot from the network (CTRL+N on Remote Keyboard)

[BIOS POST] 程序完成時,會顯示 [Boot Device] (開機裝置) 功能表。

**圖 5-2** [Boot Device] (開機裝置) 功能表

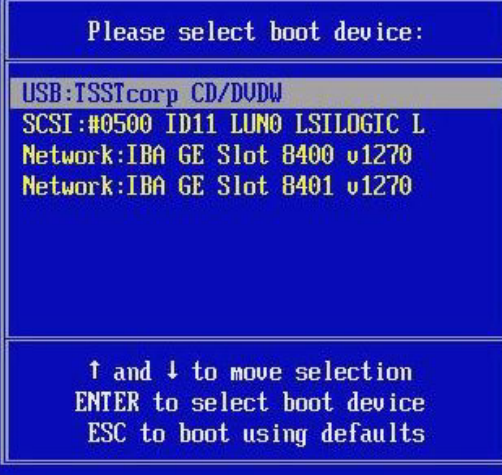

- **4.** 如果您已選取 **[Windows Local] (**本機 **Windows)** 安裝方式,現在請插入 **DVD**。
- **5.** 從 **[Boot Device] (**開機裝置**)** 功能表中選取 **[CD-DVD]**。
- **6.** 按一下 **[Enter]**。

**7.** 提示 **[**Press any key to boot from CD/DVD**] (**按任何鍵從 CD/DVD 光碟 啟動**)**,請快速按下任何鍵。

[Windows Server 2008 localization] (Windows Server 2008 當地語系化) 畫面會 顯示。

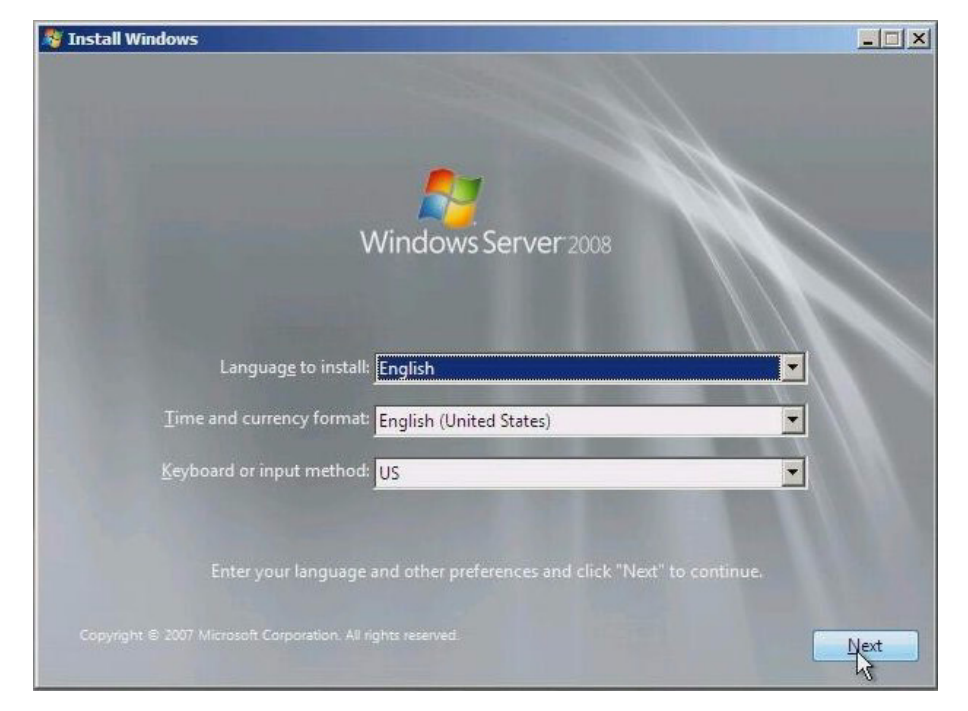

**圖 5-3** [Windows Server 2008 localization] (Windows Server 2008 當地語系化) 畫面

### **8.** 選擇當地語系化選項,然後按一下 **[Next] (**下一步**)**以繼續。

[Install Windows] (安裝 Windows) 畫面會顯示。

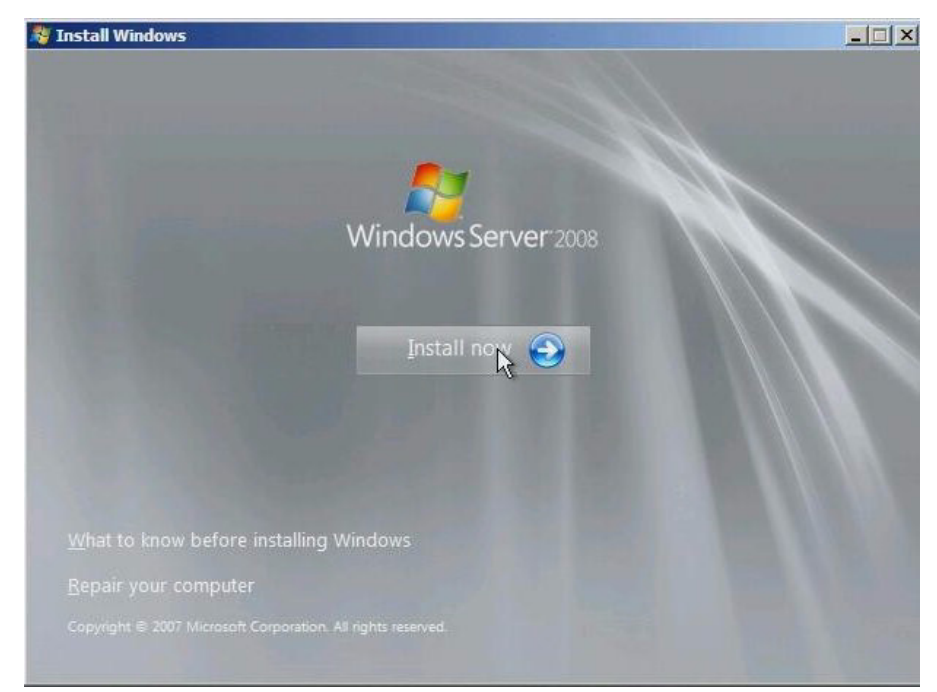

#### **圖 5-4** [Install Windows] (安裝 Windows) 畫面

## **9.** 按一下 **[Install now] (**立即安裝**)** 以啟動安裝。

[Product Key] (產品金鑰) 畫面會顯示,並提示您輸入產品金鑰。

### **10.** 鍵入產品金鑰,然後按一下 **[Next] (**下一步**)** 以繼續。

[Where do you want to install Windows] (您要在哪裡安裝 Windows) 畫面將顯示。

**圖 5-5** [Where do you want to install Windows] (您要在哪裡安裝 Windows) 畫面

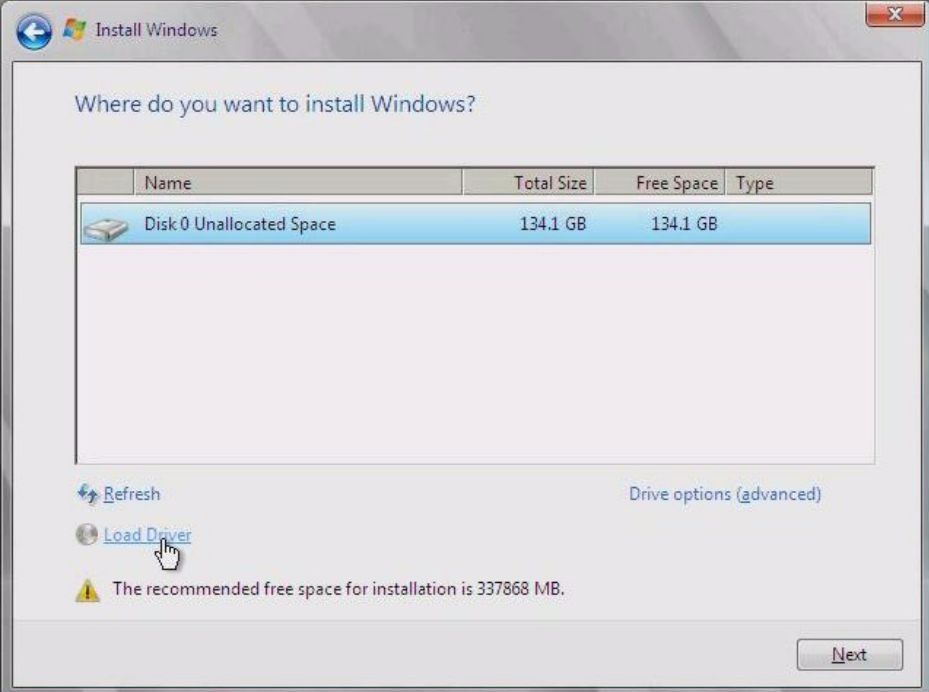

#### **11. (**選擇性**)** 若要安裝協力廠商 **SCSI** 或 **RAID** 驅動程式,執行下列其中一項操作:

- 如果要安裝大型存放驅動程式,請按一下 [**Load Driver**] **(**載入驅動程式**)**。[Select the Driver to Be Installed] (選取要安裝的驅動程式) 畫面會顯示。只有含 REM 的 系統需要執行此步驟。繼續執[行步驟](#page-40-0) 12 中的步驟。
- 如果*不*要安裝大型存放裝置驅動程式,請勿執行任何步驟。安裝程式會自動進 行,然後會出現 [Select the Driver to Be Installed] (選取要安裝的驅動程式) 畫面。繼續執[行步驟](#page-41-0) 14 中的步驟。

### **圖 5-6** [Select the Driver to Be Installed] (選取要安裝的驅動程式) 畫面

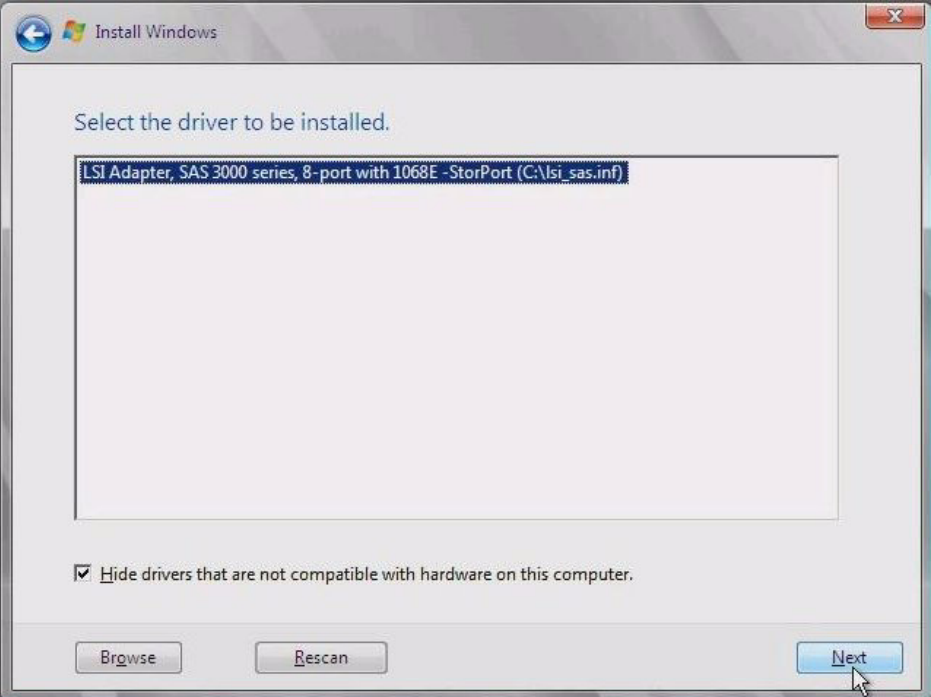

#### <span id="page-40-0"></span>**12.** 請確認能依據您選取的大型存放驅動程式安裝方式來存取大型存放驅動程式。

- **Diskette Local (**本機磁片**)**。大型存放驅動程式磁片位於 Sun Blade X6440 伺服器 模組的磁碟機 A 中
- **Diskette Remote (**遠端磁片**)**。大型存放驅動程式磁片位於 *J*avaRConsole 伺服器 磁碟機中
- **Diskette Image (磁片影像)。JavaRConsole** 系統上有 floppy.img
- **13.** 按一下 **[Browse] (**瀏覽**)** 以瀏覽裝置,然後選取合適的驅動程式版本。
- <span id="page-41-0"></span>**14.** 按一下 **[Next] (**下一步**)** 以啟動安裝
- **15.** 繼續執行第 35 [頁的 「更新重要的系統特定驅動程式」](#page-42-3)中的步驟。

# <span id="page-42-3"></span><span id="page-42-0"></span>更新重要的系統特定驅動程式

<span id="page-42-4"></span>本章說明如何以 Sun Blade X6440 伺服器模組特定的裝置驅動程式軟體來更新 Windows Server 2003 的安裝。

本章包含下列小節:

- 第 35 頁的 「 更新系統特定的驅動程式 」
- 第 38 頁的「安裝選用元件」

本章內的程序假設您:

- 已依照第 3 [章中](#page-18-2)所述配置 JavaRConsole (若您已遠端更新裝置驅動程式軟體)。
- 已安裝 Microsoft Windows Server 2003 作業系統。
- 取得 the Sun Blade X6440 Tools and Drivers (工具與驅動程式) DVD (708-0347) 的 副本。

# <span id="page-42-5"></span><span id="page-42-1"></span>更新系統特定的驅動程式

請遵循本程序更新 Windows Server 系統特定驅動程式。

- <span id="page-42-2"></span>▼ 更新系統特定驅動程式
	- **1.** 若要使系統特定驅動程式可存取,請執行下列其中一項操作:
		- 將 Tools and Drivers (工具與驅動程式) DVD 插入本機 USB DVD 光碟機或遠端 DVD 光碟機中。
		- 從 JavaRConsole 裝置功能表裝載 Tools and Drivers (工具與驅動程式) ISO 影像。
- **2. Tools and Drivers (**工具與驅動程式**)** 安裝程式會自動執行,並出現 **[Sun Blade X6440 Tools and Drivers DVD] (Sun Blade X6440** 工具與驅動程式 **DVD)** 對話 方塊。
- **<sup>圖</sup> 6-1** [Tools and Drivers DVD] (工具與驅動程式 DVD) 對話方塊

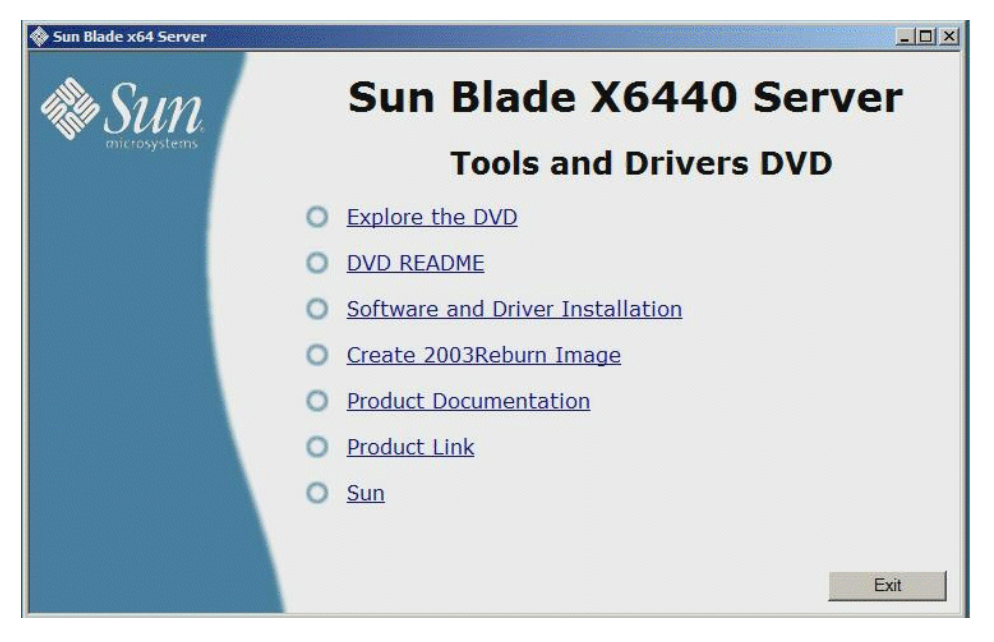

如果 Tools and Drivers (工具與驅動程式) DVD 未執行,連按兩下 DVD 光碟機以 啟動程式。

**3.** 選取 **[Software and Driver Installation] (**軟體與驅動程式安裝**)** 以安裝驅動程式。 [Driver Installation/Update] (驅動程式安裝/更新) 對話方塊隨即出現。

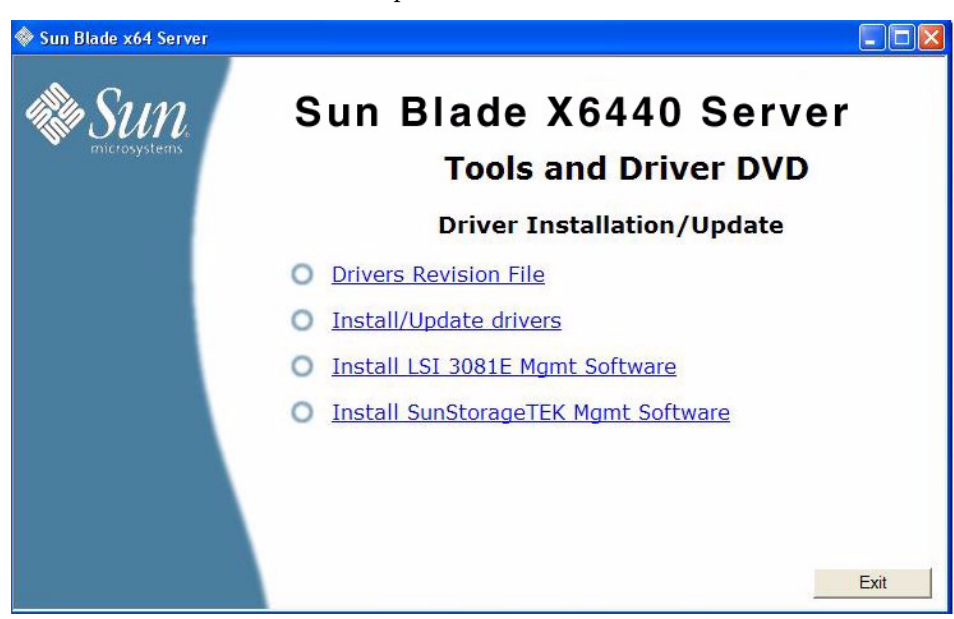

**<sup>圖</sup> 6-2** [Driver Installation/Update] (驅動程式安裝/更新) 對話方塊

**4.** 若要安裝系統特定的驅動程式,請選取 **[Install/Update Drivers] (**安裝/更新驅動 程式**)**。

驅動程式安裝完成之後,安裝程式會顯示 [System Settings Change] (系統設定變更) 對話方塊,提示您重新啟動系統以更新系統設定。

**圖 6-3** [System Settings Change] (系統設定變更) 對話方塊

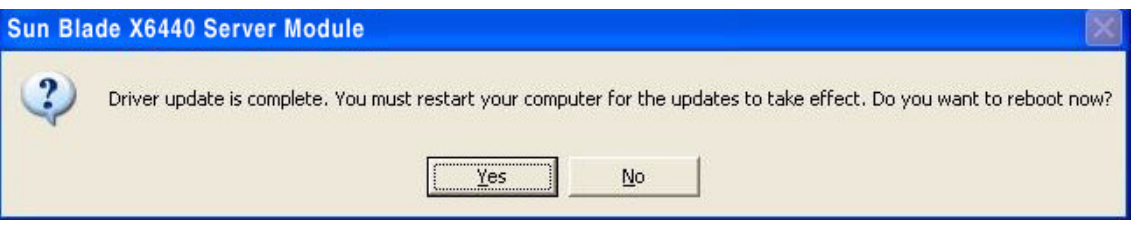

**5.** 選取 **[Yes] (**是**)** 以重新啟動系統,或選取 **[No] (**否**)** 以安裝選用元件。

如果選取 [**No**] **(**否**)**,請繼續執行第 38 [頁的 「安裝選用元件」中](#page-45-0)的步驟以安裝選用 元件,否則,安裝即完成。

# <span id="page-45-0"></span>安裝選用元件

如果 LSI 或 Sun StorageTek REM 已安裝在系統內,請執行下列步驟:

# <span id="page-45-1"></span>▼ 安裝選用元件

#### **1.** 按照畫面上的指示安裝合適的驅動程式及軟體。

### **<sup>圖</sup> 6-4** [Optional Software] (選用軟體) 對話方塊

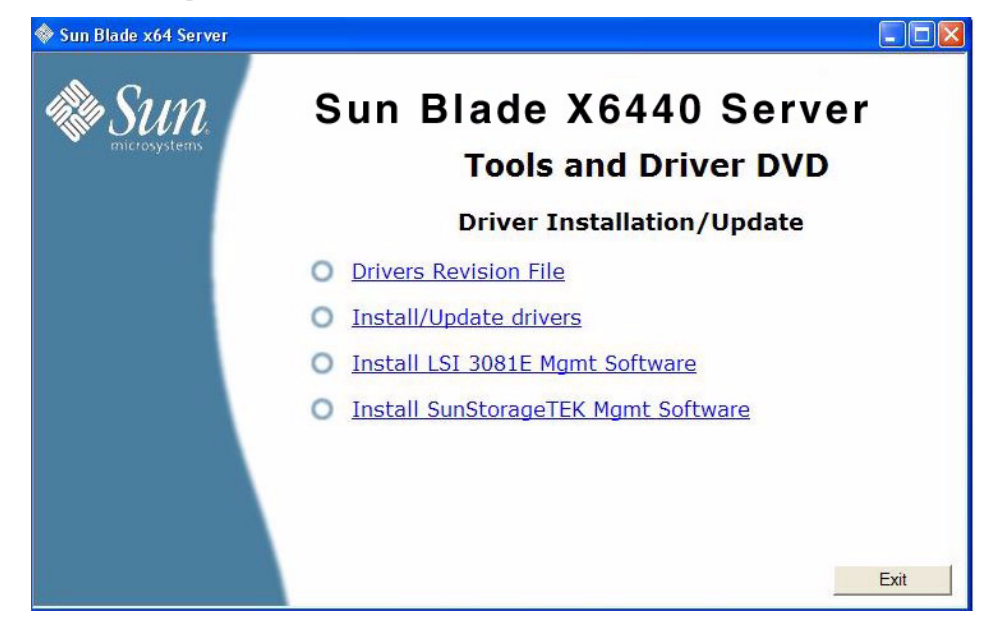

合適的驅動程式及軟體安裝完成後,安裝程式會顯示 [System Settings Change] (系統設定變更) 對話方塊,提示您重新啓動系統以更新系統設定。

**圖 6-5** [System Settings Change] (系統設定變更) 對話方塊

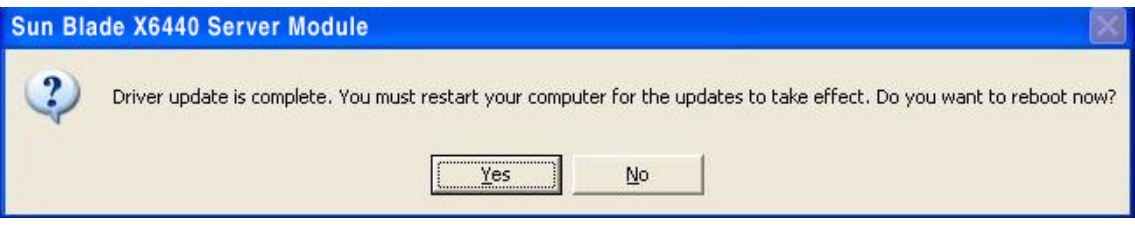

**2.** 按一下 **[Yes] (**是**)** 以重新啟動系統,以使變更生效。

<sup>第</sup> **7** <sup>章</sup>

# <span id="page-48-1"></span><span id="page-48-0"></span>從 RIS 伺服器安裝 Windows Server 2003 影像

本章旨在提供進階系統管理員,協助其將 Sun Blade X6440 伺服器模組驅動程式套件整 合到存放在遠端安裝服務 (RIS) 伺服器上的 Windows Server 2003 SP2 影像,然後將 RIS 影像安裝到 Sun Blade X6440 伺服器模組上。32 位元和 64 位元版本的 Windows 2003 SP2 作業系統兩者皆受支援。

如果將 RIS 網路共用資料夾作為 Windows 作業系統影像來源,則 RIS 可用來遠端設定 電腦。您可以從 PXE ROM 或遠端開機磁碟開機,以將 Windows 作業系統安裝在連線 至網路的遠端開機啟動的電腦上。Sun Blade X6440 伺服器模組即是此類電腦之一。

本章並不是 RIS 的教學課程,而是提供如何將 Sun Blade X6440 伺服器模組特定驅動程 式整合到 RIS 影像中的指南。

本章包括下列各節:

- 第42 頁的「判斷需要的驅動程式」
- 第 42 頁的「取得 RIS [影像的驅動程式檔案」](#page-49-1)
- 第42 頁的「配置 RIS 影像」
- 第 57 頁的 「 在用戶端系統上安裝 RIS 影像」

# <span id="page-49-5"></span><span id="page-49-0"></span>判斷需要的驅動程式

<span id="page-49-4"></span>必須整合到 Windows 2003 SP2 RIS 影像的 Sun Blade X6440 伺服器模組特定驅動程式 如表 [7-1](#page-49-3) 中所示。

<span id="page-49-3"></span>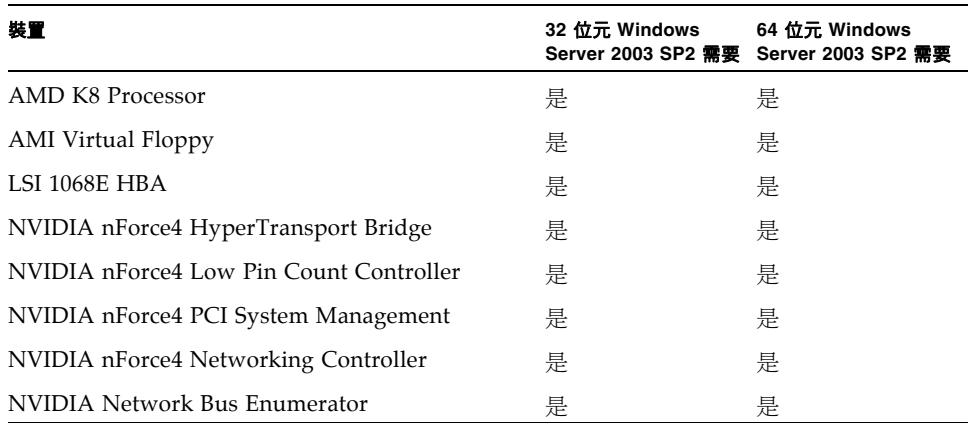

#### **表 7-1** 用於 RIS 安裝的 Sun Blade X6440 伺服器模組特定驅動程式

# <span id="page-49-1"></span>取得 RIS 影像的驅動程式檔案

若要將 Sun Blade X6440 伺服器模組驅動程式套件檔案安裝到 RIS 影像,您必須備妥可 供 Windows Server 2003 SP2 PXE 安裝使用的驅動程式套件。伺服器模組隨附的 Tools and Drivers (工具與驅動程式) DVD (708-0347) 包含您需要的驅動程式檔案。

# <span id="page-49-2"></span>配置 RIS 影像

本程序說明如何將驅動程式新增至位於 RIS 伺服器的 RIS 影像。RIS 影像的名稱為: RemoteInstall\Setup\*Language*\Images\*Dir\_name\Arch*

其中:

- *Language* (語言) 是已安裝作業系統的語言 (例如英文)
- *Dir\_name* 是安裝 RIS 影像的目錄。
- *Arch* 是 i386 (32 位元影像) 或 amd64 (64 位元影像)。

針對 32 位元和 64 位元的 Windows 2003 Server 系統提供獨立安裝程序。

- 第 43 頁的 「針對 [Windows Server 2003 SP2 32](#page-50-0) 位元系統配置 RIS 影像」
- 第 50 頁的 「針對 [Windows Server 2003 SP2 64](#page-57-0) 位元系統配置 RIS 影像」

## <span id="page-50-0"></span>針對 Windows Server 2003 SP2 32 位元系統配置 RIS 影像

本程序用於 32 位元 Windows Server 2003 SP2 作業系統。

- <span id="page-50-1"></span>▼ 針對 Windows Server 2003 SP2 32 位元系統配置 RIS 影像
	- **1.** 將 **RIS** 支援安裝在執行 **Windows Server 2003** 作業系統的系統上。

**備註 –** 建立 Windows Server 2003 SP2 作業系統的 RIS 影像之前,您必須先將 RIS 支 援安裝在執行 Windows Server 2003 作業系統的系統上。

如需如何在 Windows Server 2003 上安裝 RIS 支援的完整說明,請至 <http://support.microsoft.com/kb/325862/en-us>。

- <span id="page-50-2"></span>**2.** 若要在 **RIS** 伺服器上建立 **Windows Server 2003 SP2** 影像,請執行下列步驟:
	- **a.** 將 **Windows Server 2003 SP2 32** 位元 **CD-ROM** 插入 **RIS** 伺服器 **CD** 光碟 機中。
	- **b.** 從 **[Start] (**開始**)** 功能表中選擇 **[Run] (**執行**)**。
	- **c.** 在 **[Run] (**執行**)** 欄位中鍵入 risetup.exe。

[Welcome to the Remote Installation Services Setup Wizard] (歡迎使用遠端安裝 服務安裝程式精靈) 畫面會出現。

- **d.** 按 **[Next] (**下一步**)**。
- **e.** 選取 **[Add a new OS image to this remote installation server] (**新增新作業系統 影像到本遠端安裝伺服器**)**,然後按 **[Next] (**下一步**)**。
- **f.** 選取您插入 **Windows Server 2003 SP2 32** 位元 **CD** 的磁碟機,然後按 **[Next] (**下一步**)**。
- **g.** 為儲存的 **Windows Server 2003 SP2 32** 位元 **CD** 鍵入描述性名稱,然後按 **[Next] (**下一步**)**。例如:

**Sun Blade X6440\_Windows\_2003\_SP2\_32bit**

- **h.** 鍵入一般使用者的描述及說明文字,然後按 **[Next] (**下一步**)** 以繼續。
- **i.** 選取 **[Use the old client installation] (**使用舊的用戶端安裝**)** 畫面,然後按 **[Next] (**下一步**)**。
- **j.** 檢閱設定,然後按一下 **[Finish] (**完成**)** 以安裝影像。
- **k.** 將影像安裝到伺服器之後,按一下 **[Done] (**完成**)**。
- **3.** 若要使用伺服器特定 **RIS Intel** 乙太網路驅動程式來變更[步驟](#page-50-2) 2 中所建立的 **RIS** 影 像,請執行下列步驟:

RIS Intel 乙太網路驅動程式位於 Tools and Drivers (工具與驅動程式) DVD 上。

- **a.** 將 **Tools and Drivers (**工具與驅動程式**) DVD** 插入 **RIS** 伺服器 **CD** 光碟機中。
- **b.** 將 **Windows 32** 位元 **RIS Intel** 乙太網路驅動程式檔案從本機複製到 **RIS** 伺服 器,鍵入:

> **copy** *<cdrom\_drive>***:\drivers\windows\RIS\2003\32bit\\* C:temp\ intel**

其中 *cdrom\_drive* 是含有 Tools and Drivers (工具與驅動程式) DVD 的驅動程式。

**c.** 將 c:\temp\intel 目錄中的所有程式複製到 **RIS** 伺服器上的 **RIS** 伺服器。 例如:

> **copy C:temp\intel\\*.\* D:\RemoteInstall\Setup\English\ Images\***image\_dir***\i386**

其中 *image\_dir* 是含有 RIS 影像之 RIS 伺服器上的目錄。

#### **4.** 若要修改 ristndrd.sif 檔案,請執行下列步驟:

ristndrd.sif 檔案位於 D:\RemoteInstall\Setup\English\Image\*image\_dir*\i386\templates 其中 *image\_dir* 是含有 RIS 影像之 RIS 伺服器上的目錄。

**a.** 編輯 ristndrd.sif 檔案以新增下列項目:

[Unattended] OemPreinstall=yes [GuiUnattended] AdminPassword=*password*

#### **b.** 依據 **RIS** 伺服器中的控制器卡類型,使用下列其中一個程序,編輯 ristndrd.sif 檔案以包含指定的項目:

■ 若為 LSI 3081E 卡,請新增下列項目:

```
[Unattended]
DriverSigningPolicy = Ignore
OemPnPDriversPath = "\drivers\nic\nvidia;\drivers\nic\intel;
   \drivers\sata_ide;\drivers\smbus;\drivers\video;\drivers\tpm"
[MassStorageDrivers]
"LSI Logic Fusion-MPT SAS Driver (Server 2003 32-bit)"="OEM"
[OEMBootFiles]
txtsetup.oem
idecoi.dll
lsi_sas.cat
lsi_sas.inf
lsi_sas.sys
lsi_sas.tag
lsipseud.inf
[UserData]
ProductKey = XXXXX-XXXXX-XXXXX-XXXXX-XXXXX
[Identification]
JoinWorkgroup = WORKGROUP
```
■ 若為 Sun StorageTek 介面卡,請新增下列項目:

```
[Unattended]
DriverSigningPolicy = Ignore
OemPnPDriversPath = "\drivers\nic\nvidia;\drivers\nic\intel;
   \drivers\sata_ide;\drivers\smbus;\drivers\video;\drivers\tpm"
[MassStorageDrivers]
"Adaptec SAS/SATA-II RAID Controller="OEM"
[OEMBootFiles]
txtsetup.oem
raiddisk1
arcsas.cat
arcsas.inf
arcsas.sys
[UserData]
ProductKey = XXXXX-XXXXX-XXXXX-XXXXX-XXXXX
[Identification]
JoinWorkgroup = WORKGROUP
```
■ 若為內建 NVidia 控制器,請新增下列項目:

```
[Unattended]
DriverSigningPolicy = Ignore
OemPnPDriversPath = "\drivers\nic\nvidia;\drivers\nic\intel;
   \drivers\sata_ide;\drivers\smbus;\drivers\video;\drivers\tpm"
[MassStorageDrivers]
"NVIDIA RAID CLASS DRIVER (required)"="OEM"
"NVIDIA nForce Storage Controller (required)"="OEM"
[OEMBootFiles]
txtsetup.oem
nvatabus.sys
nvraid.cat
nvraid.inf
nvraid.sys
nvraidco.dll
[UserData]
ProductKey = XXXXX-XXXXX-XXXXX-XXXXX-XXXXX
[Identification]
JoinWorkgroup = WORKGROUP
```
#### **5.** 若要將 \$oem\$ 目錄及其子目錄新增至 **RIS** 影像目錄,請執行下列步驟:

**a.** 將 \$oem\$ 目錄新增至位於

D:\RemoteInstall\Setup\English\Images\*image\_dir* 的**RIS** 影像目錄 其中 *image\_dir* 是含有 RIS 影像之 RIS 伺服器上的目錄。

**b.** 在 \$oem\$ 目錄下建立下列子目錄:

\\$1\drivers

\textmode

**c.** 在 \\$1\drivers 目錄下建立下列子目錄:

\nic\intel

\nic\nvidia

\sata\_ide

\smbus

\tpm

\video

**6.** 依據 **RIS** 伺服器中的控制器類型,使用下列其中一種程序將驅動程式檔案複製到 \$oem\$ 樹狀結構:

**備註 –** Tools and Drivers (工具與驅動程式) DVD 提供適用三種控制器類型的 Windows Server 2003 SP2 32 位元系統驅動程式:LSI 3081E、Sun StorageTek 及 NVidia。

■ 若為 LSI 3081E 控制器卡,請鍵入下列指令以將驅動程式複製到適當目錄:

```
> copy cdrom_drive:\drivers\windows\RAID\lsi\drivers\2003\32bit\
```

```
* D:\remoteinstall\setup\english\images\image_dir\$oem$\textmode
```
> **copy** *cdrom\_drive***:\drivers\windows\RIS\2003\32bit\\* D:\ remoteinstall\setup\english\images\***image\_dir***\i386**

```
> copy cdrom_drive:\drivers\windows\NIC\pro1000\win32\* D:\
remoteinstall\setup\english\images\image_dir\$oem$\$1\drivers\
nic\intel
```
> **copy** *cdrom\_drive***:\drivers\chipset\2003\32bit\ethernet\\* D:\ remoteinstall\setup\english\images\***image\_dir***\\$oem\$\\$1\drivers\ nic\nvidia**

```
> copy cdrom_drive:\drivers\windows\TPM\driver\32bit\*Driver\* 
D:\remoteinstall\setup\english\images\image_dir\$oem$\$1\
drivers\tmp
```
> **copy** *cdrom\_drive***:\drivers\windows\video\2003\32bit\\* D:\ remoteinstall\setup\english\images\***image\_dir***\\$oem\$\\$1\drivers\ video**

> **copy** *cdrom\_drive***:\drivers\windows\chipset\2003\32bit\ide\ winxp\sata\_ide\\* D:\remoteinstall\setup\english\images\** *image\_dir***\\$oem\$\\$1\drivers\sata\_ide**

```
> copy cdrom_drive:drivers\windows\chipset\2003\32bit\smbus\* 
D:\remoteinstall\setup\english\images\<image_dir>\$oem$\$1\
drivers\smbus
```
其中:

- *cdrom\_drive* 是安裝 Tools and Drivers (工具與驅動程式) DVD 的磁碟機。
- *image\_dir* 是您指派給影像目錄的名稱。

■ 若為 Sun StorageTek 控制器卡,請鍵入下列指令以將驅動程式複製到適當目錄: > **copy** *cdrom\_drive***:\drivers\windows\RAID\StorageTEK\drivers\\* D:\remoteinstall\setup\english\images\***image\_dir***\\$oem\$\textmode** > **copy** *cdrom\_drive***:\drivers\windows\RIS\2003\32bit\\* D:\ remoteinstall\setup\english\images\***image\_dir***\i386**

> **copy** *cdrom\_drive***:\drivers\windows\NIC\pro1000\32win\\* D:\ remoteinstall\setup\english\images\***image\_dir***\\$oem\$\\$1\drivers\ nic\intel**

> **copy** *cdrom\_drive***:\drivers\windows\chipset\2003\32bit\ethernet\**

**\* D:\remoteinstall\setup\english\images\***image\_dir***\\$oem\$\\$1\ drivers\nic\nvidia**

> **copy** *cdrom\_drive***:\drivers\windows\TPM\driver\32bit\\*Driver\\* D:\remoteinstall\setup\english\images\***image\_dir***\\$oem\$\\$1\ drivers\tpm**

> **copy cdrom\_drive:drivers\windows\video\2003\32bit\\* D:\ remoteinstall\setup\english\images\***image\_dir***\\$oem\$\\$1\drivers\ video**

**copy** *cdrom\_drive***:\drivers\windows\chipset\2003\32bit\ide\winxp\ sata\_ide\\* D:\remoteinstall\setup\english\images\***image\_dir***\ \$oem\$\\$1\drivers\sata\_ide**

> **copy** *cdrom\_drive***:\drivers\windows\chipset\2003\32bit\smbus\\* D:\remoteinstall\setup\english\images\***image\_dir***\\$oem\$\\$1\ drivers\smbus**

其中:

- *cdrom\_drive* 是安裝 Tools and Drivers (工具與驅動程式) DVD 的磁碟機。
- *image\_dir* 是您指派給影像目錄的名稱。

■ 若為內建 NVidia 控制器,請輸入下列指令以將驅動程式複製到適當目錄: > **copy** *cdrom\_drive***:\drivers\windows\chipset\2003\32bit\ide\ winxp\sataraid\\* D:\remoteinstall\setup\english\images\** *image\_dir***\\$oem\$\textmode**

> **copy** *cdrom\_drive***:\drivers\windows\chipset\2003\32bit\ide\ winxp\sata\_ide\\* D:\remoteinstall\setup\english\images\** *image\_dir***\\$oem\$\textmode**

> **copy** *cdrom\_drive***:\drivers\windows\RIS\2003\32bit\\* D:\ remoteinstall\setup\english\images\***image\_dir***\i386**

> **copy** *cdrom\_drive***:\drivers\windows\NIC\pro1000\win32\\* D:\ remoteinstall\setup\english\images\***image\_dir***\\$oem\$\\$1\drivers\ nic\intel**

> **copy** *cdrom\_drive***:\drivers\chipset\2003\32bit\ethernet\\* D:\ remoteinstall\setup\english\images\***image\_dir***\\$oem\$\\$1\drivers\ nic\nvidia**

> **copy** *cdrom\_drive***:\drivers\windows\TPM\driver\32bit\\*Driver\\* D:\remoteinstall\setup\english\images\***image\_dir***\\$oem\$\\$1\ drivers\tpm**

> **copy** *cdrom\_drive***:\drivers\windows\video\2003\32bit\\* D:\ remoteinstall\setup\english\images\***image\_dir***\\$oem\$\\$1\drivers\ video**

> **copy** *cdrom\_drive***:\drivers\windows\chipset\2003\32bit\ide\ winxp\sata\_ide\\* D:\remoteinstall\setup\english\images\** *image\_dir***\\$oem\$\\$1\drivers\sata\_ide**

> **copy** *cdrom\_drive***:\drivers\windows\chipset\2003\32bit\smbus\\* D:\remoteinstall\setup\english\images\***image\_dir***\\$oem\$\\$1\ drivers\smbus**

其中:

- *cdrom drive* 是安裝 Tools and Drivers (工具與驅動程式) DVD 的磁碟機。
- *image\_dir* 是您指派給影像目錄的名稱。
- **7.** 若要修改 txtsetup.oem 檔案,請執行下列步驟:
	- **a. 在文字編輯器中,開啟** D:\RemoteInstall\Setup\English\Images\ *image\_dir*\\$oem\$\textmode\txtsetup.oem 檔案。 其中 *image\_dir* 是含有 RIS 影像之 RIS 伺服器上的目錄。

#### **b.** 如果 dll 檔案存在於 **[Files.scsi.RAIDClASS]** 或 **[Files.scsi.BUSDRV]** 區段, 請在每一行開頭加入分號以加入註釋。

**c.** 儲存變更並結束檔案。

**8.** 若要在 **RIS** 伺服器上停止並啟動遠端安裝服務 **(BINLSVC)**,請在指令提示之後鍵入 下列項目:

**net Stop binlsvc**

**net Start binlsvc**

**9.** 將 **RIS** 影像安裝到 **Sun Blade X6440** 伺服器模組上。

如需安裝 RIS 影像到 Sun Blade X6440 伺服器模組的指示,請參閱第 57 [頁的「在用](#page-64-0) [戶端系統上安裝](#page-64-0) RIS 影像」。

## <span id="page-57-0"></span>針對 Windows Server 2003 SP2 64 位元系統配置 RIS 影像

本程序用於 64 位元 Windows Server 2003 SP2 作業系統。

<span id="page-57-1"></span>▼ 針對 Windows Server 2003 SP2 64 位元系統配置 RIS 影像

#### **1.** 將 **RIS** 支援安裝在執行 **Windows Server 2003** 作業系統的系統上。

**備註 –** 建立 Windows Server 2003 SP2 作業系統的 RIS 影像之前,您必須先將 RIS 支 援安裝在執行 Windows Server 2003 作業系統的系統上。

如需如何在 Windows Server 2003 上安裝 RIS 的完整說明,請至 <http://support.microsoft.com/kb/325862/en-us>。

- <span id="page-57-2"></span>**2.** 若要在 **RIS** 伺服器上建立 **Windows Server 2003 SP2** 影像,請執行下列步驟:
	- **a.** 將 **Windows Server 2003 SP2 64** 位元 **CD-ROM** 插入 **RIS** 伺服器 **CD** 光碟 機中。
	- **b.** 從 **[Start] (**開始**)** 功能表中選擇 **[Run] (**執行**)**。
	- **c.** 在 **[Run] (**執行**)** 欄位中鍵入 risetup.exe。

[Welcome to the Remote Installation Services Setup Wizard] (歡迎使用遠端安裝 服務安裝程式精靈) 畫面會出現。

- **d.** 按 **[Next] (**下一步**)**。
- **e.** 選取 **[Add a new OS image to this remote installation server] (**新增新作業系統 影像到本遠端安裝伺服器**)**,然後按 **[Next] (**下一步**)**。
- **f.** 選取您插入 **Windows Server 2003 SP2 64** 位元 **CD** 的磁碟機,然後按 **[Next] (**下一步**)**。
- **g.** 為儲存的 **Windows Server 2003 SP2 64** 位元 **CD** 輸入描述性名稱,然後按 **[Next] (**下一步**)**。例如: Sun Blade X6440 Windows 2003 SP2 64bit
- **h.** 輸入一般使用者的描述及說明文字,然後按 **[Next] (**下一步**)**。
- **i.** 選取 **[Use the old client installation] (**使用舊的使用用戶端安裝**)** 畫面,並覆寫 舊的內容,然後按 **[Next] (**下一步**)**。
- **j.** 在 **[Review Settings] (**檢閱設定**)** 視窗中檢閱設定,然後按一下 **[Finish] (**完成**)**  以安裝影像。
- **k.** 將影像安裝到伺服器之後,按一下 **[Done] (**完成**)**。
- **3.** 若要使用伺服器特定 **RIS Intel** 乙太網路驅動程式來變更[步驟](#page-57-2) 2 中所建立的 **RIS** 影 像,請執行下列步驟:

RIS Intel 乙太網路驅動程式位於 Tools and Drivers (工具與驅動程式) DVD 上。

- **a.** 將 **Tools and Drivers (**工具與驅動程式**) DVD** 插入 **RIS** 伺服器中。
- **b.** 將 **Windows 64** 位元 **RIS Intel** 乙太網路驅動程式檔案從本機複製到 **RIS** 伺服 器,鍵入:

> **copy** *<cdrom\_drive>***:\drivers\windows\RIS\2003\64bit\\* C:temp\ intel**

其中 *cdrom\_drive* 是含有 Tools and Drivers (工具與驅動程式) DVD 的驅動程式。

**c.** 將 c:\temp\intel 目錄中的所有檔案複製到 **RIS** 伺服器上的 **RIS** 影像。例如: > **copy C:tmp\intel\\*.\* D:\RemoteInstall\Setup\English\ Images\***image\_dir***\amd64**

其中 *image dir* 是含有 RIS 影像之 RIS 伺服器上的目錄。

**4.** 若要修改 ristndrd.sif 檔案,請執行下列步驟:

```
ristndrd.sif 檔案位於
```
D:\RemoteInstall\Setup\English\Image\*image\_dir*\amd64\templates

其中 *image\_dir* 是含有 RIS 影像之 RIS 伺服器上的目錄。

**a.** 編輯 ristndrd.sif 檔案以新增下列項目:

```
[Unattended]
OemPreinstall=yes
[GuiUnattended]
AdminPassword=password
```
- **b.** 依據 **RIS** 伺服器中的控制器卡類型,使用下列其中一個程序,編輯 ristndrd.sif 檔案以包含指定的項目:
- 若為 LSI 3081E 卡,請新增下列項目:

```
[Unattended]
DriverSigningPolicy = Ignore
OemPnPDriversPath = "\drivers\nic\intel;\drivers\nic\nvidia;
   \drivers\smbus;\drivers\tpm;\drivers\video"
[MassStorageDrivers]
"LSI Logic Fusion-MPT SAS Driver (Server 2003 x64-bit)"="OEM"
[OEMBootFiles]
txtsetup.oem
lsi_sas.cat
lsi_sas.inf
lsi_sas.sys
lsi_sas.tag
lsinodrv.inf
[UserData]
ProductKey = XXXXX-XXXXX-XXXXX-XXXXX-XXXXX
[Identification]
JoinWorkgroup = WORKGROUP
```
■ 若為 Sun StorageTek 介面卡,請新增下列項目:

```
[Unattended]
DriverSigningPolicy = Ignore
OemPnPDriversPath = "\drivers\nic\intel;\drivers\nic\nvidia;
   \drivers\smbus;\drivers\tpm;\drivers\video"
[MassStorageDrivers]
"Adaptec SAS/SATA-II RAID Controller(x64 device drivers)="OEM"
[OEMBootFiles]
txtsetup.oem
raiddisk1
arcsas.cat
arcsas.inf
arcsas.sys
[UserData]
ProductKey = XXXXX-XXXXX-XXXXX-XXXXX-XXXXX
[Identification]
JoinWorkgroup = WORKGROUP
```
■ 若為內建 NVidia 控制器,請新增下列項目:

```
[Unattended]
DriverSigningPolicy = Ignore
OemPnPDriversPath = "\drivers\nic\intel;\drivers\nic\nvidia;\
   \drivers\smbus;\drivers\tpm;\drivers\video"
[MassStorageDrivers]
"NVIDIA RAID CLASS DRIVER (required)"="OEM"
"NVIDIA nForce Storage Controller (required)"="OEM"
[OEMBootFiles]
txtsetup.oem
disk1
nvata64.inf
nvata64.sys
nvata.cat
nvatax64.sys
nvraid.cat
nvrdx64.inf
nvrdx64.sys
[UserData]
ProductKey = XXXXX-XXXXX-XXXXX-XXXXX-XXXXX
[Identification]
JoinWorkgroup = WORKGROUP
```
5. 若要將 \$oem\$ 目錄及其子目錄新增至 RIS 影像目錄,請執行下列步驟:

#### **a.** 將 \$oem\$ 目錄新增至位於

D:\RemoteInstall\Setup\English\Images\*image\_dir* 的**RIS** 影像目錄 其中 *image\_dir* 是含有 RIS 影像之 RIS 伺服器上的目錄。

**b.** 在 \$oem\$ 目錄下建立下列子目錄:

\\$1\drivers \textmode

**c.** 在 \\$1\drivers 目錄下建立下列子目錄:

```
\nic\intel
\nic\nvidia
\sata_ide
\smbus
\tpm
\video
```
**6.** 依據 **RIS** 伺服器中的控制器類型,使用下列其中一種程序將驅動程式檔案複製到 \$oem\$ 樹狀結構:

**備註 –** Tools and Drivers (工具與驅動程式) DVD 含有三種控制器類型適用的 Windows Server 2003 SP2 64 位元系統驅動程式:LSI 3081E、Sun StorageTek, 及 NVidia。

- 若為 LSI 3081E 控制器卡,請鍵入下列指令以將驅動程式複製到適當目錄: > **copy** *cdrom\_drive***:\drivers\windows\RAID\lsi\drivers\2003\64bit\ \* D:\remoteinstall\setup\english\images\***image\_dir***\\$oem\$\textmode** > **copy** *cdrom\_drive***:\drivers\windows\RIS\2003\64bit\\* D:\ remoteinstall\setup\english\images\***image\_dir***\amd64** > **copy** *cdrom\_drive***:\drivers\windows\NIC\pro1000\winx64\\*Driver\\* D:\remoteinstall\setup\english\images\***image\_dir***\\$oem\$\\$1\ drivers\nic\intel** > **copy** *cdrom\_drive***:\drivers\windows\chipset\2003\64bit\ethernet\ \*Driver\\* D:\remoteinstall\setup\english\images\***image\_dir***\\$oem\$\ \$1\drivers\nic\nvidia** > **copy** *cdrom\_drive***:\drivers\windows\TPM\driver\64bit\\*Driver\\* D:\remoteinstall\setup\english\images\***image\_dir***\\$oem\$\\$1\ drivers\tmp** > **copy** *cdrom\_drive***:\drivers\windows\video\2003\64bit\\* D:\ remoteinstall\setup\english\images\***image\_dir***\\$oem\$\\$1\drivers\ video** > **copy** *cdrom\_drive***:\drivers\windows\chipset\2003\64bit\smbus\\* D:\remoteinstall\setup\english\images\***<image\_dir>***\\$oem\$\\$1\ drivers\smbus** 其中:
	- *cdrom drive* 是安裝 Tools and Drivers (工具與驅動程式) DVD 的磁碟機。
	- *image\_dir* 是您指派給影像目錄的名稱。

■ 若爲 Sun StorageTek 控制器卡,請鍵入下列指令以將驅動程式複製到適當目錄: > **copy** *cdrom\_drive***:\drivers\windows\RAID\StorageTEK\drivers\ amd64\\* D:\remoteinstall\setup\english\images\***image\_dir***\\$oem\$\ textmode**

> **copy** *cdrom\_drive***:\drivers\windows\RIS\2003\64bit\\* D:\ remoteinstall\setup\english\images\***image\_dir***\amd64** > **copy** *cdrom\_drive***:\drivers\windows\NIC\pro1000\winx64\\*Driver\\* D:\remoteinstall\setup\english\images\***image\_dir***\\$oem\$\\$1\ drivers\nic\intel**

> **copy** *cdrom\_drive***:\drivers\windows\chipset\2003\64bit\ethernet\ \*Driver\\* D:\remoteinstall\setup\english\images\***image\_dir***\\$oem\$\ \$1\drivers\nic\nvidia**

> **copy** *cdrom\_drive***:\drivers\windows\TPM\driver\driver\64bit\ \*Driver\\* D:\remoteinstall\setup\english\images\***image\_dir***\\$oem\$\ \$1\drivers\tpm**

> **copy** *cdrom\_drive***:\drivers\windows\video\2003\64bit\\* D:\ remoteinstall\setup\english\images\***image\_dir***\\$oem\$\\$1\drivers\ video**

```
> copy cdrom_drive:\drivers\windows\chipset\2003\64bit\smbus\* 
D:\remoteinstall\setup\english\images\image_dir\$oem$\$1\
drivers\smbus
```
其中:

- *cdrom\_drive* 是安裝 Tools and Drivers (工具與驅動程式) DVD 的磁碟機。
- *image\_dir* 是您指派給影像目錄的名稱。

■ 若為內建 NVidia 控制器,請鍵入下列指令以將驅動程式複製到適當目錄: > **copy** *cdrom\_drive***:\drivers\windows\chipset\2003\64bit\ide\ win64\sataraid\\* D:\remoteinstall\setup\english\images\** *image\_dir***\\$oem\$\textmode**

> **copy** *cdrom\_drive***:\drivers\windows\chipset\2003\64bit\ide\ win64\sata\_ide\\* D:\remoteinstall\setup\english\images\** *image\_dir***\\$oem\$\textmode**

> **copy** *cdrom\_drive***:\drivers\windows\RIS\2003\64bit\\* D:\ remoteinstall\setup\english\images\***image\_dir***\amd64**

> **copy** *cdrom\_drive***:\drivers\windows\NIC\pro1000\winx64\\* D:\ remoteinstall\setup\english\images\***image\_dir***\\$oem\$\\$1\drivers\ nic\intel**

> **copy** *cdrom\_drive***:\drivers\chipset\2003\64bit\ethernet\\* D:\ remoteinstall\setup\english\images\***image\_dir***\\$oem\$\\$1\drivers\ nic\nvidia**

> **copy** *cdrom\_drive***:\drivers\windows\TPM\driver\64bit\\*Driver\\* D:\remoteinstall\setup\english\images\***image\_dir***\\$oem\$\\$1\ drivers\tpm**

> **copy** *cdrom\_drive***:\drivers\windows\video\2003\64bit\\* D:\ remoteinstall\setup\english\images\***image\_dir***\\$oem\$\\$1\drivers\ video**

> **copy** *cdrom\_drive***:\drivers\windows\chipset\2003\64bit\ide\ winxp\sata\_ide\\* D:\remoteinstall\setup\english\images\** *image\_dir***\\$oem\$\\$1\drivers\sata\_ide**

> **copy** *cdrom\_drive***:\drivers\windows\chipset\2003\64bit\smbus\\* D:\remoteinstall\setup\english\images\***image\_dir***\\$oem\$\\$1\ drivers\smbus**

其中:

- *cdrom drive* 是安裝 Tools and Drivers (工具與驅動程式) DVD 的磁碟機。
- *image\_dir* 是您指派給影像目錄的名稱。
- **7.** 若要在 **RIS** 伺服器上停止並啟動遠端安裝服務 **(BINLSVC)**,請在指令提示之後鍵入 下列項目:

**net Stop binlsvc**

**net Start binlsvc**

**8.** 將 **RIS** 影像安裝到 **Sun Blade X6440** 伺服器模組上。

如需安裝 RIS 影像到 Sun Blade X6440 伺服器模組的指示,請參閱第 57 頁的「 在用 [戶端系統上安裝](#page-64-0) RIS 影像」。

# <span id="page-64-0"></span>在用戶端系統上安裝 RIS 影像

本程序說明如何將您建立並修改的 RIS 影像安裝至 Sun Blade X6440 伺服器模組。執行 此程序之前,您必須先配置 RIS 影像,如第 42 [頁的 「配置](#page-49-2) RIS 影像」所述。

配置完成後,RIS 影像會包含 Windows Server 2003 SP2 作業系統 (您可以配置 32 位 元或 64 位元版本) 及伺服器特定驅動程式,其由伺服器模組隨附的 Tools and Drivers (工具與驅動程式) DVD (708-0347) 提供。

**備註 –** RIS 影像可安裝在所有含有支援 PXE DHCP 啟動 ROM 網路配接卡的電腦上。 Sun Blade X6440 伺服器模組提供此類型的網路配接卡。

## <span id="page-64-1"></span>▼ 在用戶端系統上安裝 RIS 影像

- **1.** 確認網路配接卡已設定為電腦 **BIOS** 中的主要開機裝置。
- **2.** 從網路配接卡重新啟動用戶端電腦。
- **3.** 系統提示您執行此操作時,請按下 **F12** 以啟動用戶端安裝精靈的下載。
- **4.** 在 **[Welcome] (**歡迎使用**)** 畫面上,按一下 **[Enter]**。
- 5. 鍵入具有將電腦帳戶增加到網域權限的帳戶使用者名稱,然後鍵入網域名稱與帳號 密碼。
- **6.** 按一下 **[Enter]** 鍵。
- **7.** 收到警告訊息顯示將刪除用戶端電腦硬碟上所有資料時,請按一下 **[Enter]** 鍵。

**備註 –** Solaris 10 作業系統影像已預先安裝在 Sun Blade X6440 伺服器模組 Compact Flash 卡上。

- **8.** 此工作站的電腦帳號與全域唯一識別碼將會顯示。按一下 **[Enter]** 鍵以啟動安裝 程式。
- **9.** 系統提示您執行此操作時,請按照畫面上的指示完成用戶端作業系統安裝。

# <span id="page-66-0"></span>索引

### **英文字母**

JavaRConsole 安裝程序,[12](#page-19-2) 系統設定,[11](#page-18-1) 系統需求,[12](#page-19-3) Windows 媒體 CD-ROM 光碟機重新導向,[18](#page-25-0) 光碟影像重新導向,[18](#page-25-0) 準備安裝,[9](#page-16-2)

### **三劃**

大型存放驅動程式 準備安裝,[8](#page-15-2) 磁片重新導向,[18](#page-25-0) 磁片影像重新導向,[18](#page-25-0)

**四劃** 支援的 Windows 版本,[3](#page-10-1)

**五劃**

用於 Sun Blade X6440 系統的驅動程式, [35](#page-42-4)

### **六劃**

安裝作業系統的程序,[20](#page-27-3),[28](#page-35-2) 安裝驅動程式 從影像,[8](#page-15-3) 遠端,[8](#page-15-4)

### **七劃**

作業系統安裝 指南,[2](#page-9-2) 程序,[20](#page-27-3),[28](#page-35-2) 概觀,[1](#page-8-1) 準備 Windows 媒體, [9](#page-16-2) 準備大型存放驅動程式,[8](#page-15-2) 需求,[19](#page-26-4),[27](#page-34-3) 作業系統安裝的需求,[19](#page-26-4),[27](#page-34-3) 作業系統安裝指南,[2](#page-9-2) 系統特定驅動程式,[35](#page-42-4) 更新,[35](#page-42-5)

### **九劃**

 $\hat{\mathbb{H}}$ 新導向 KVM, [8](#page-15-4) 重新導向至,[8](#page-15-4)

#### **十一劃**

產品更新,[vi](#page-5-0) 設定 JavaRConsole 系統, [11](#page-18-1)

#### **十二劃** 韌體更新,[vi](#page-5-0)

**十三劃** 準備安裝 Windows, [1](#page-8-1)

### **十四劃**

遠端安裝,[8](#page-15-4) 遠端安裝服務 (RIS) 新增驅動程式,[42](#page-49-4) 需要的驅動程式,[42](#page-49-5) 驅動程式概觀,[42](#page-49-4)

### **二十一劃**

驅動程式 大型存放驅動程式 選擇傳送方式,[7](#page-14-3) 更新系統特定驅動程式,[35](#page-42-5) 驅動程式更新,[vi](#page-5-0)